# CURSO INICIACIÓN MOODLE

## Curso Iniciación Moodle

## Índice

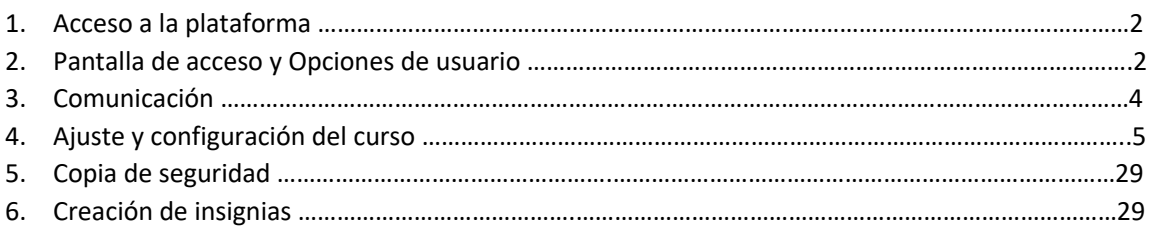

1. Acceso a la plataforma

En el presente curso hemos visto dos formas de acceder a la plataforma:

a) Desde la página oficial de educa.jcyl/acceso privado/contraseña/ aula virtual

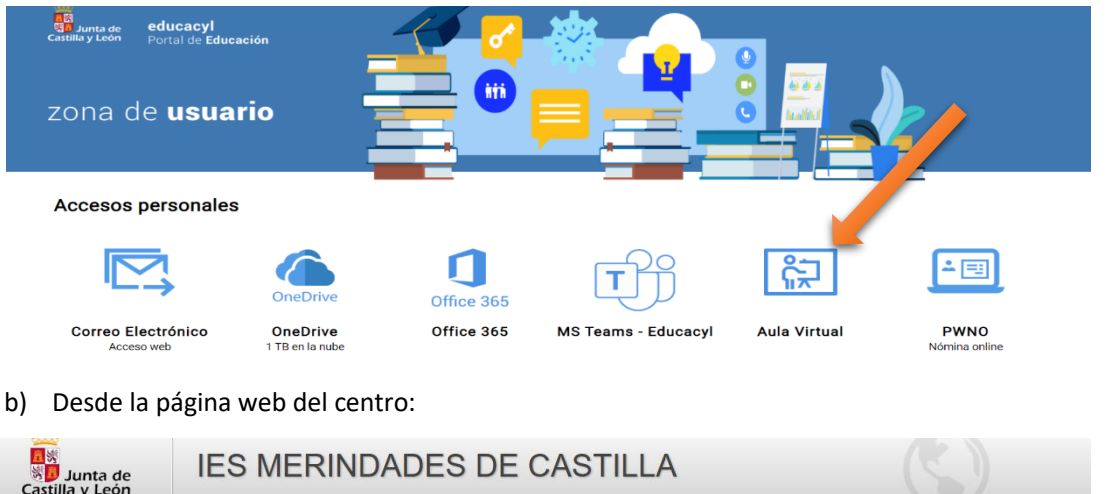

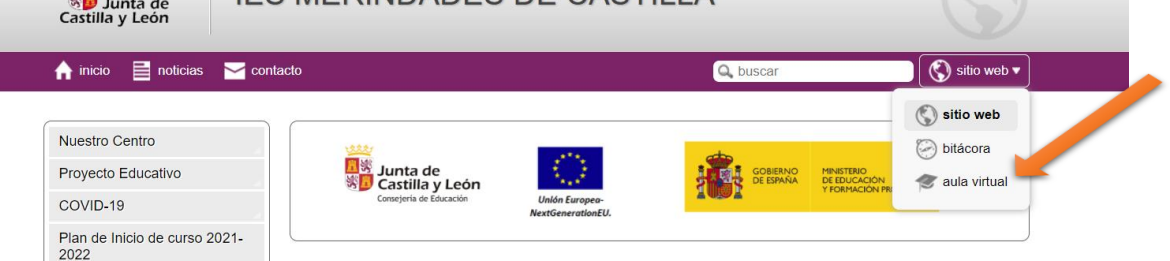

Ambas direcciones te llevan a una pantalla de acceso y con las claves podemos acceder como se puede apreciar en el punto siguiente.

## 2. Pantalla de acceso y opciones de usuario

Una vez accedido a la plataforma, nos aparece la siguiente pantalla.

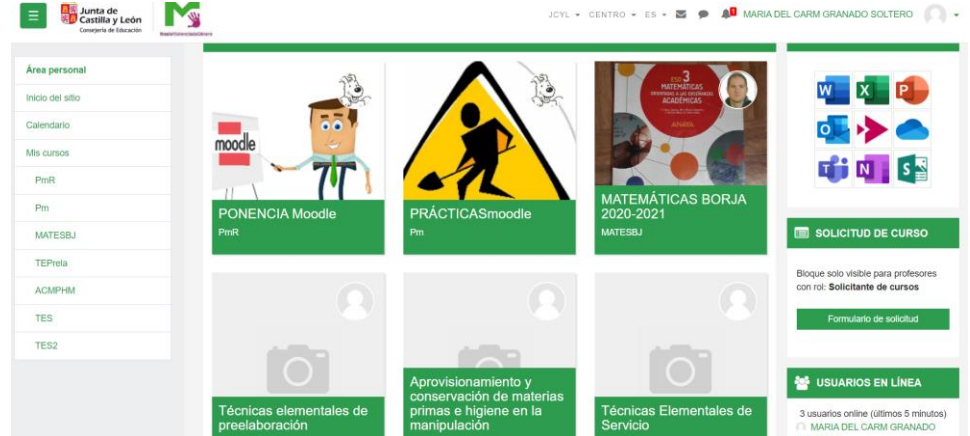

Mª del Carmen Granado Soltero IES Merindades de Castilla Página **2** de **30** En el que en el menú de la izquierda podemos ver los siguientes puntos que desarrollaremos uno a uno a continuación: área personal, sitio, mis cursos, solitud de curso, bloques más habituales: office 365, usuarios en línea, calendario, …

**Área personal**, aparece el desplegable con los siguientes elementos. El primero que vamos a modificar es el **perfil**, y a se el performal en el es el personal ya que nos han aconsejado que pongamos alguna imagen que **nos experienciales de la partida de la Perfil**hos de la perfil represente para los alumnos nos identifiquen, sobre todo  $\Box$   $\Box$  office  $\Box$   $\Box$   $\Box$  al inicio de curso. Así que clicamos en la pestaña de "Perfil" y esta es la es la es la es la es la es la es la es la es página que nos aparece y en la que vamos a completar

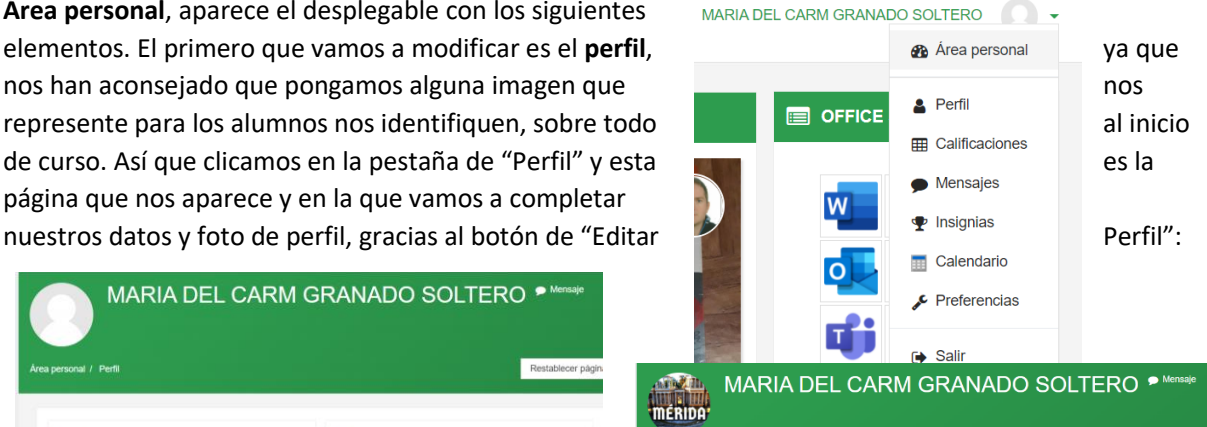

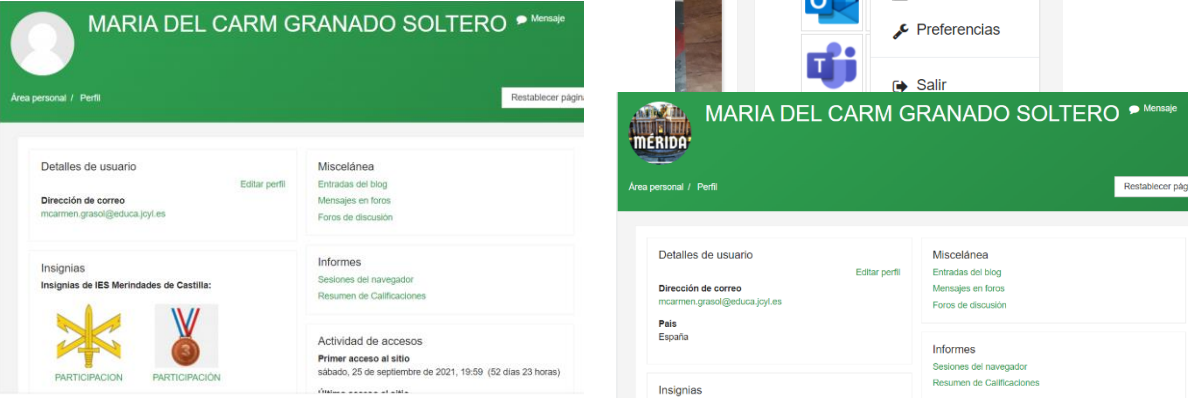

Gracias al **calendario**, podemos poner fecha de entrega de actividades por ejemplo y recordatorios para los alumnos, clicando en el botón "nuevo evento".

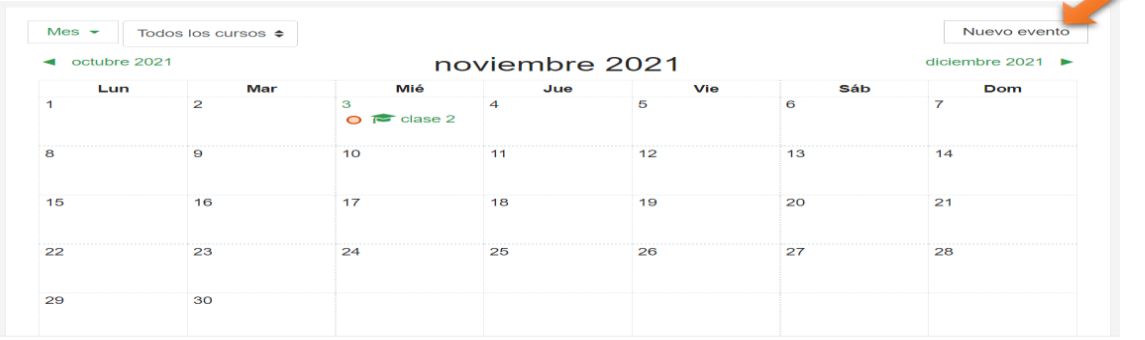

Nos aparece la siguiente pantalla, en la cual rellenamos los datos requeridos.

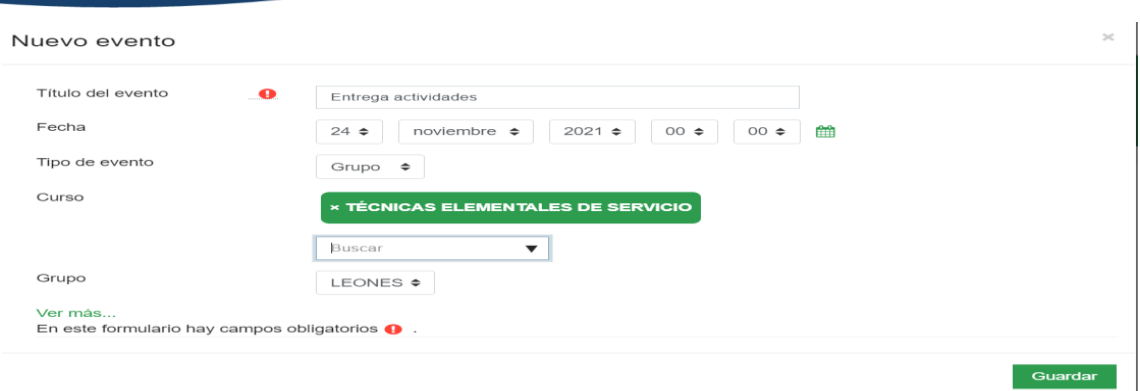

#### $\triangleleft$  octubre 2021 noviembre 2021 diciembre 2021  $\blacktriangleright$ Lun Mar Mié Jue Vie Sáb Dom  $6\overline{6}$  $\overline{2}$  $\overline{a}$  $\overline{5}$  $\overline{1}$  $\overline{A}$ ż  $\bigcirc$   $\blacktriangleright$  clase 2 8 9  $10$  $11$  $12$  $13$  $14$ 15 16  $17$  $18$ 19 20  $21$  $22$ 23 24  $25$ 26 27 28  $\bigcirc$   $\bullet$  Entreg... 29 30

#### Y este es el resultado:

### 3. Comunicación

Otro de los puntos que descubrimos, fue la **mensajería.** Existen dos formas de comunicarnos con los alumnos o compañeros con los que estemos trabajando:

- 1. Enviando un mensaje al grupo o persona en cuestión (icono del sobre)
- 2. Enviar un mensaje al foro del curso (icono del bocadillo)

MARIA DEL CARM GRANADO SOLTERO JCYL - CENTRO - ES -  $\blacksquare$  $\bullet$  $\mathbf{\Lambda}$ 

Por último, tenemos la opción de cambio de Rol, bien como profesor o como alumno; el primero de ellos para realizar la función docente y el segundo, o bien, para realizar algún curso, como este que estamos realizando o bien, para ver cómo ven los alumnos el contenido cargado en la página o curso correspondiente.

Siguiendo con la pantalla de inicio, en el lateral izquierdo tenemos los bloques más habituales, como el Office 365, usuarios en línea, calendario, …, que podemos modificar a nuestro antojo, pero sí que es recomendable no tocar el bloque 365.

Mª del Carmen Granado Soltero IES Merindades de Castilla Página **4** de **30**

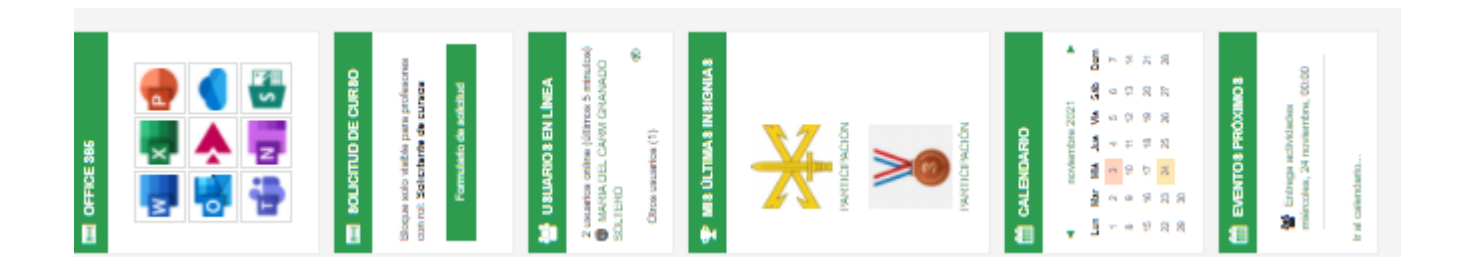

## 4. Ajuste y configuración de curso

Como vemos en la imagen anterior, el segundo botón indica "**solicitud de curso"**, pantalla que deberemos rellenar para que nos den de alta el curso con el que vayamos a trabajar.

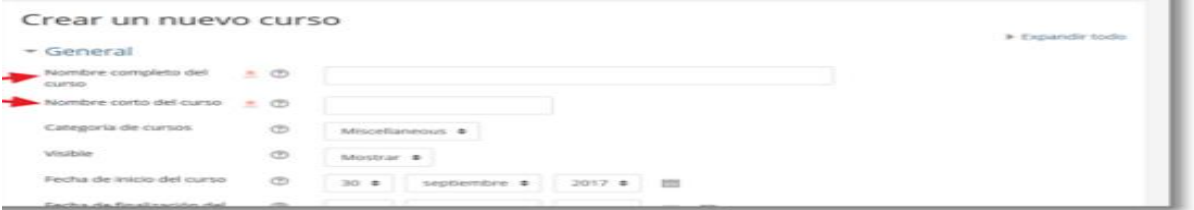

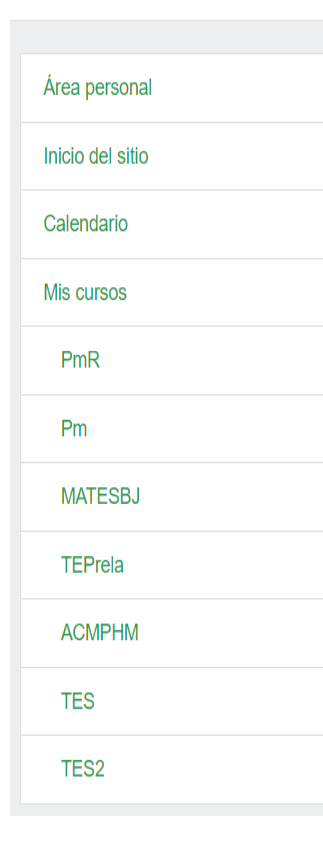

En la ventana de **"Crear nuevo curso"** se deberá escribir obligatoriamente el "Nombre completo del curso" y el "Nombre corto del curso". Igualmente podrás seleccionar diversas características que siempre podrás modificar si lo deseas. Lo más importante es ver en qué "Categoría del curso" lo incluyes, si en "Visible" lo deseas mostrar o no y el tipo de "Formato del curso" (el más común es el "Formato por temas"). Tras tu configuración del nuevo curso, pulsa "Guardar cambios y mostrar". El curso ya estaría creado, pero no tendría a ningún usuario matriculado en él, ni siquiera el administrador del sitio (que es el que lo ha creado). Por eso al pulsar sobre "Guardar cambios y mostrar" te ofrece la posibilidad de realizar las matriculaciones de usuarios que desees.

En este caso yo ya lo tenía solicitado y vamos a trabajar sobre él, para comenzar desde cero a cargar toda la información necesaria. En este caso es el curso de Técnicas Elementales de Servicio de 2º curso de FPB de Cocina y Restauración (TES).

Antes de nada, vamos a configurar el curso creado activando la una de las opciones del **desplegable:** 

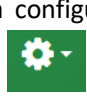

ruedecita de la derecha y vamos a ir desarrollando cada

La primera que podemos apreciar es "Editar ajustes", en la que aparece la pantalla que se muestra a continuación y en ella se puede ver el nombre del curso, la abreviatura del mismo, la categoría, si va a estar visible o no. Es recomendable ponerlo no visible para el alumnado hasta que no esté completo. La fecha de inicio y finalización del mismo. Un dato a tener en cuenta en este apartado, es que en la fecha de inicio del curso hay que poner un día antes para que este esté visible en el día que le digamos al alumnado, porque normalmente tarda unas 24 horas en estar disponible para los matriculados y se recomienda no poner fecha de finalización.

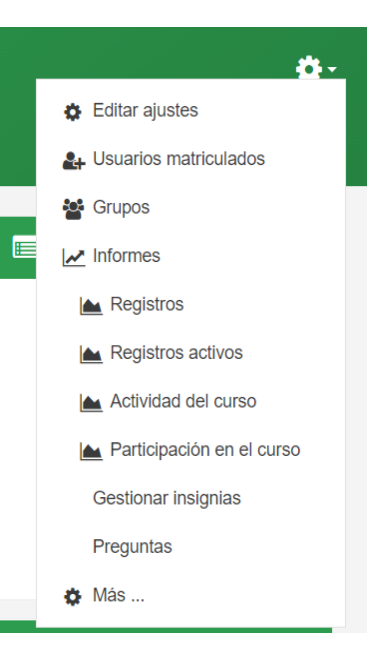

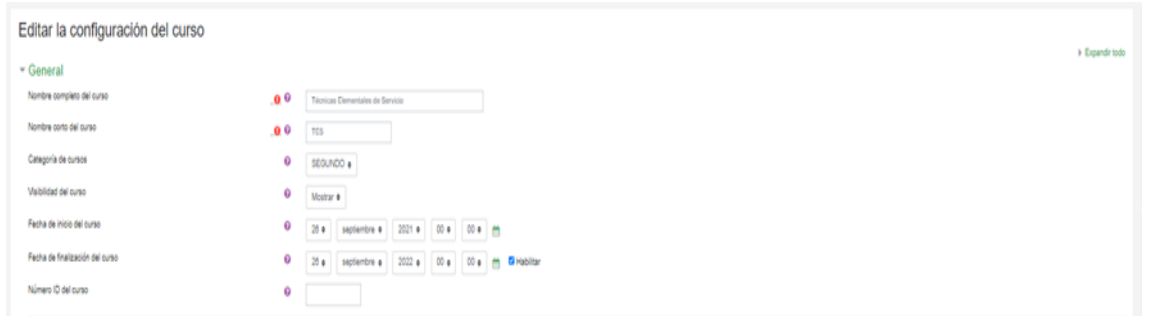

Otra opción que permite editar es poner una breve descripción, presentación del curso, para que los alumnos sean conscientes de qué materia se trata y el tamaño máximo por archivo subido.

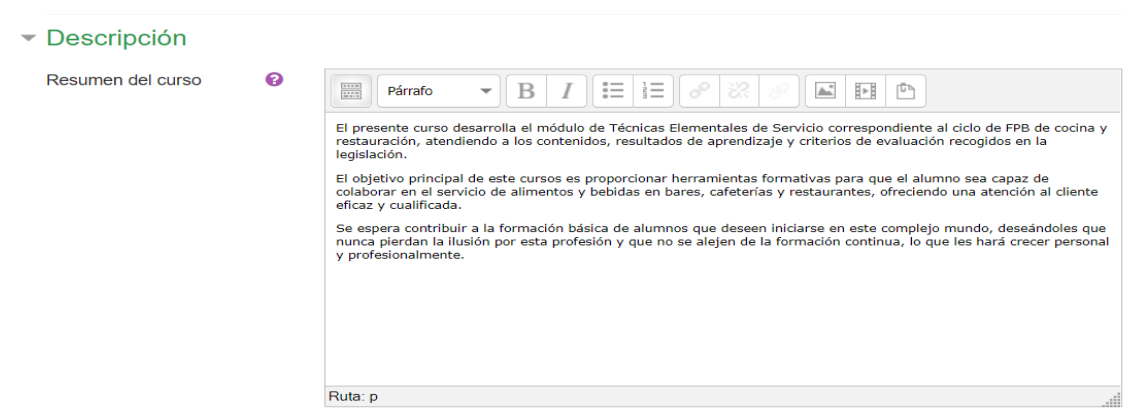

El siguiente desplegable que nos aparece es el **Formato del curso**:

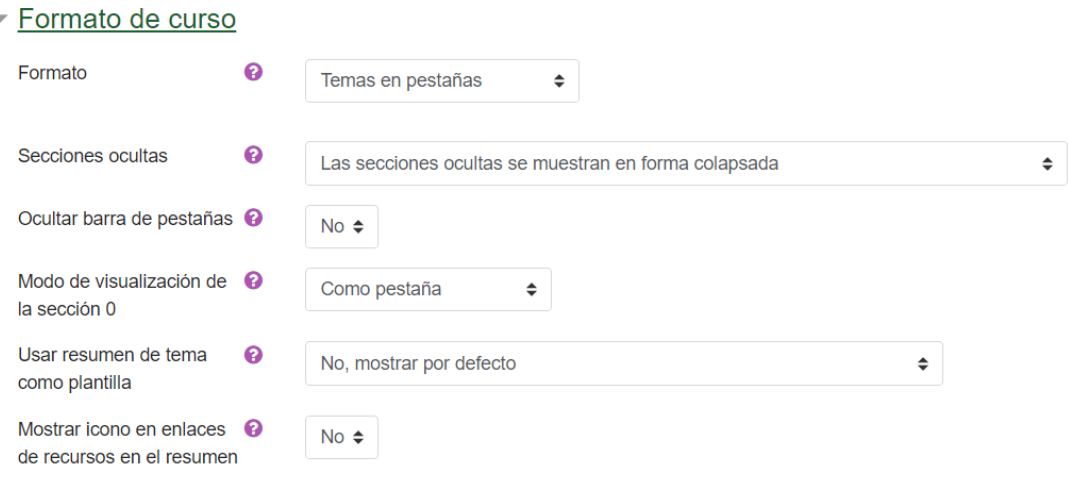

Como se puede apreciar en la primera opción, nos permite elegir entre el tema en pestañas o por temas, siendo más recomendable la primera, para que se vea a simple vista todo lo relacionado con el curso.

La segunda opción, lo normal es dejar la que viene por defecto: *Las secciones ocultas se muestran en forma colapsada* y NO ocultar la barra de pestañas.

El modo de visualización de la sección 0, nos da a elegir también si la queremos como pestaña o encima de los temas y ahí es indiferente la elección, como queremos, en nuestro caso la ponemos también como pestaña.

Las dos siguientes, lo dejamos como aparece por defecto, siendo No la acepción más utilizada.

Pasamos ahora al desplegable de **Apariencia,** destacando la primera opción de NO forzar el idioma y el resto lo podemos modificar como queramos, dejándolo normalmente tal y como nos aparece por defecto:

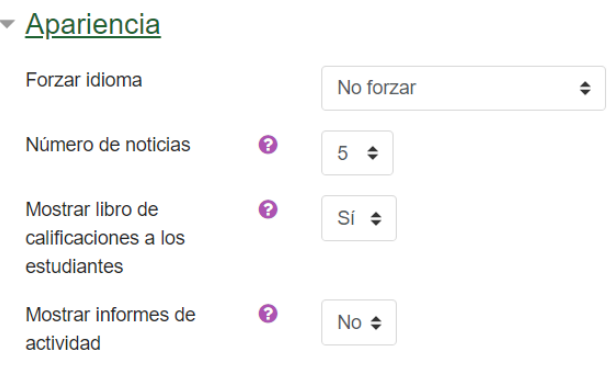

En la pestaña de **archivos y subida** también nos permite elegir el tamaño de los archivos/tareas de los alumnos, pero siempre teniendo en cuenta que cuanto más pesado, más tiempo tarda en cargar y más pesada se hace la navegación. También hay que tener presente que es por archivo, pero no se limita el número de archivos que se pueden subir.

- Archivos y subida

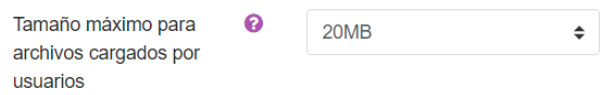

En **Rastreo y finalización** nos permite ver si los alumnos han terminado las tareas o no encomendadas, para lo que hay que mantenerlo activado.

▼ Rastreo de finalización

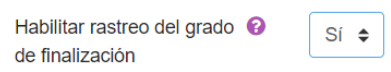

El resto de pestañas permanecen igual:

**Grupos**: ya que vamos a trabajarlo desde otra sección

#### **Renombar rol**

#### **Marcas**

**TES** 

Y ahora sí, le damos a **guardar cambios y mostrar** y ya tenemos nuestro curso creado.

Guardar cambios y mostrar **Ö** Editar ajustes **2.** Usuarios matriculados

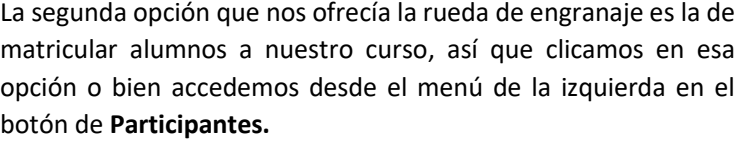

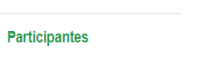

Mª del Carmen Granado Soltero IES Merindades de Castilla Página **8** de **30** Y pinchamos en la opción de **matricular usuarios** que aparece a la izquierda de la nueva pantalla.

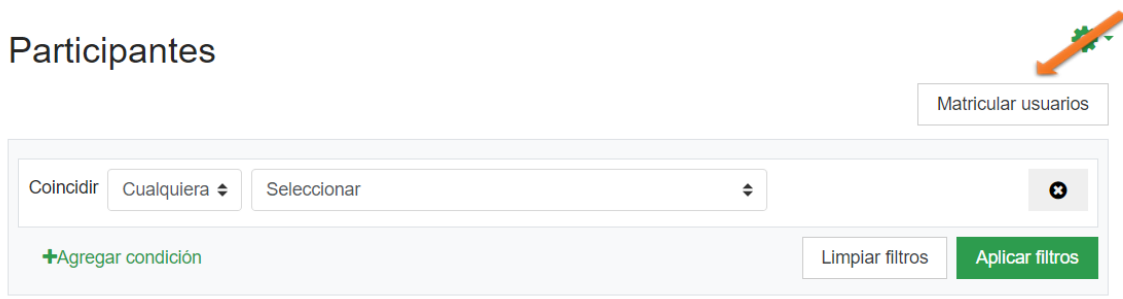

#### Conduciéndonos a la siguiente pantalla;

Matricular usuarios

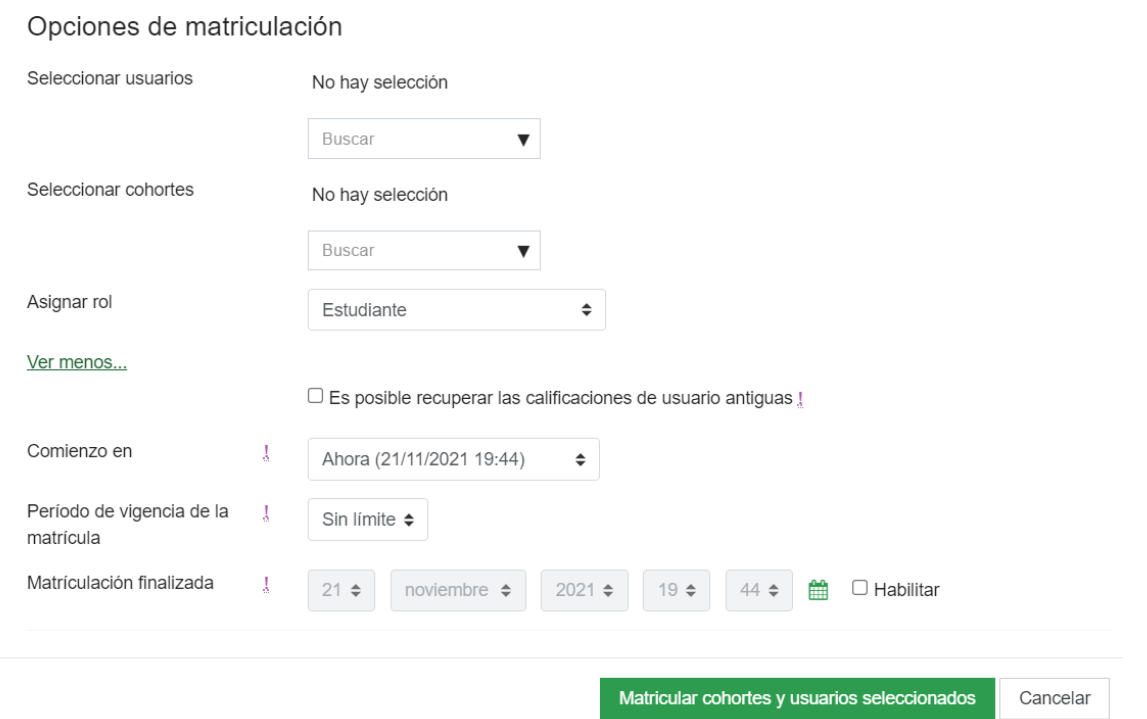

Como se puede apreciar, nos permite matricular usuarios o bien de forma individual, poniendo nombre y apellidos o bien por cohortes.

Lo primero que se debe hacer es asignar el rol de "Profesor" (equivalente a administrador del curso) a la persona o personas que serán sus responsables: poner contenidos, realizar el seguimiento, gestionar la administración del curso… En la ventana de "Matricular usuarios", el proceso sería el siguiente: en "Asignar roles" elige "Profesor" y en el cuadro de "Buscar" introduce el nombre y, tras localizarlo, pulsa "Matricular" en la persona o personas que desees seleccionar.

 $\overline{\chi}$ 

La matriculación individual manual es muy útil para casos concretos y pequeños grupos de usuarios, pero para matriculaciones grupales existe un sistema mucho más rápido y cómodo... la matriculación por cohortes. El proceso es muy sencillo porque desde la Consejería de Educación ya os tenemos creados todos los usuarios agrupados en cohortes:

- Cohortes globales del profesorado, alumnado y familias
- Cohortes de tantos grupos-clase de alumnos y familias como tenga el centro.

Con las cohortes, la asignación de usuarios en los cursos Moodle es mucho más sencilla pues la matriculación de todos los usuarios pertenecientes a una cohorte (por ejemplo, un grupo-clase) se puede realizar con un solo clic. En nuestro caso, ya lo tenemos creado por la Administración como HOT2.

#### Matricular usuarios

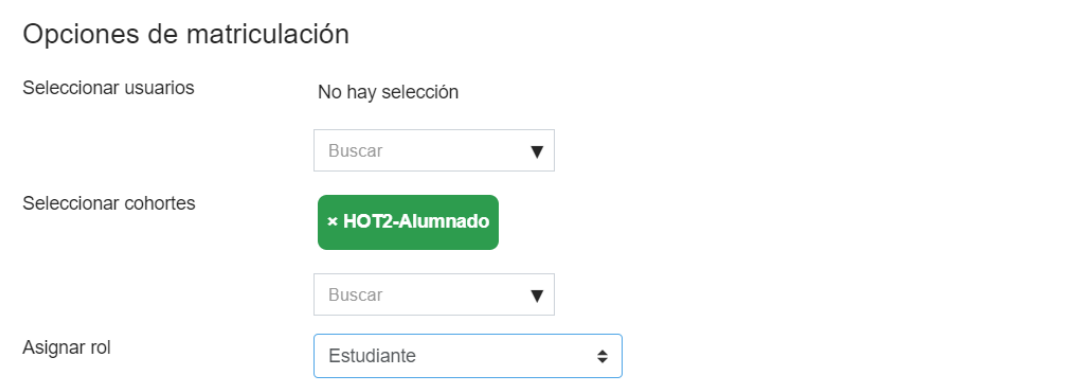

Y ya nos aparecen los alumnos pertenecientes a ese grupo-clase:

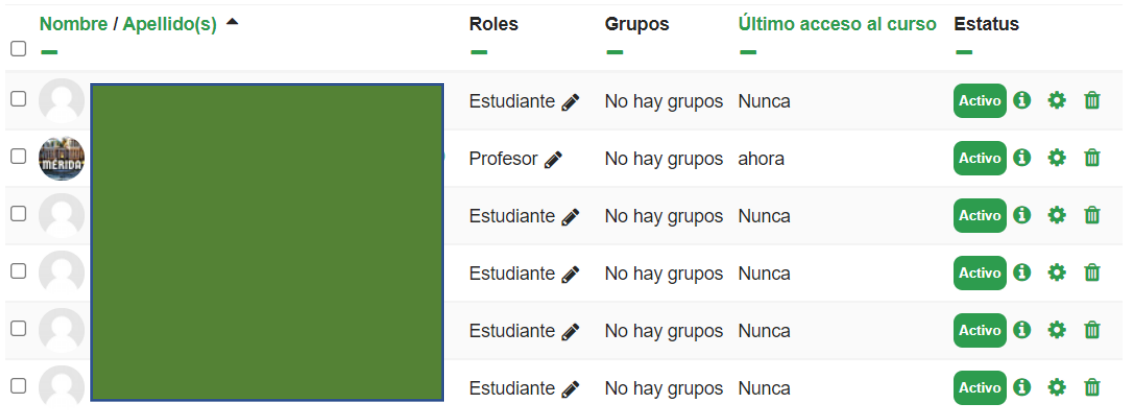

Una vez matriculados podemos trabajar sobre sus perfiles, bien para mandarles mensajes grupales o personales, modificar su perfil, ver informes o incluso eliminar la matrícula en caso necesario, por ejemplo, si es un grupo con materias pendientes y hay alumnos que la tienen superada.

Otra opción que facilita también mucho nuestra labor docente es la **creación de grupos**; es la tercera opción del icono de engranaje, y aquí debemos tener clara las dos primeras pestañas que nos aparece en la ventana:

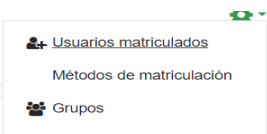

Mª del Carmen Granado Soltero IES Merindades de Castilla Página **10** de **30**

- Grupo: conjunto de personas
- Agrupamiento: conjunto de grupos

Y le damos a la opción de crear grupos; completamos todos los campos

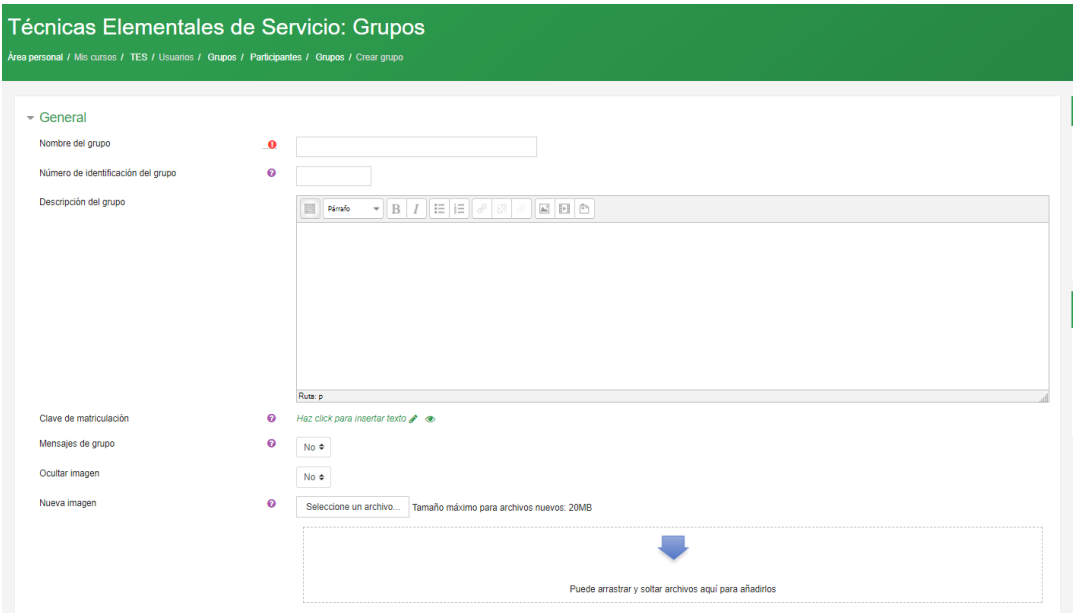

En nuestro caso como son pocos alumnos no es necesario crear grupos.

Así que, llegados a este punto, creada el curso, los participantes y los agrupamientos, pasamos a trabajar sobre él activando la opción de **"Activar Edición".**

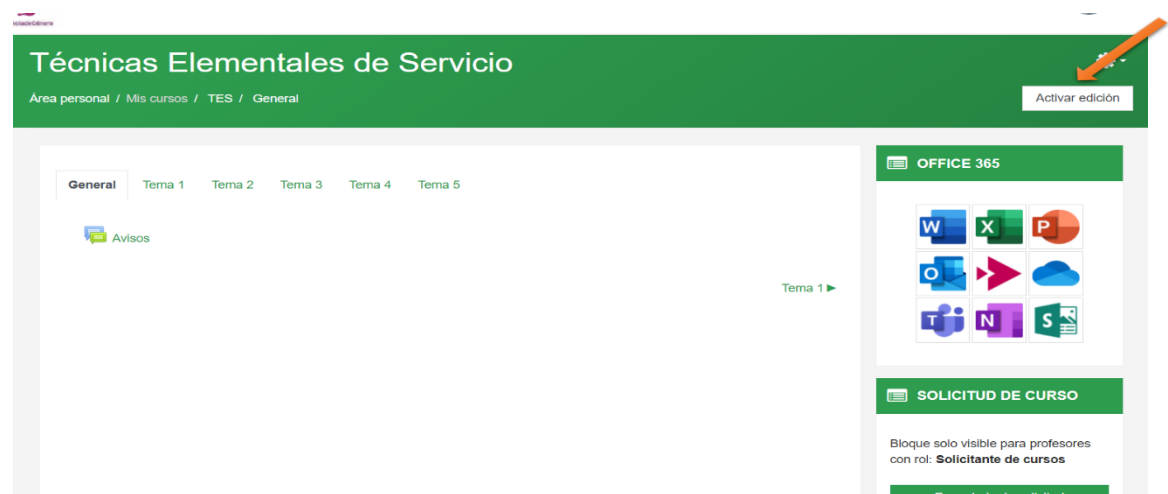

Y aquí podremos modificar cada una de las pestañas, cambiar el formato, añadir subpestañas, determinar si queremos o no que esté disponible para los alumnos, por ejemplo, en caso de tener un examen colgado y que no puedan acceder a él hasta que se determine. Como recordatorio, los colores van en inglés y si queremos poner algún otro color más específico, lo podemos insertar gracias al lenguaje HTML. Este es el resultado de la primera pestaña y voy a hacer lo mismo con el resto. En este caso no existen restricciones de acceso alguna, ya que está disponible para el grupo-clase.

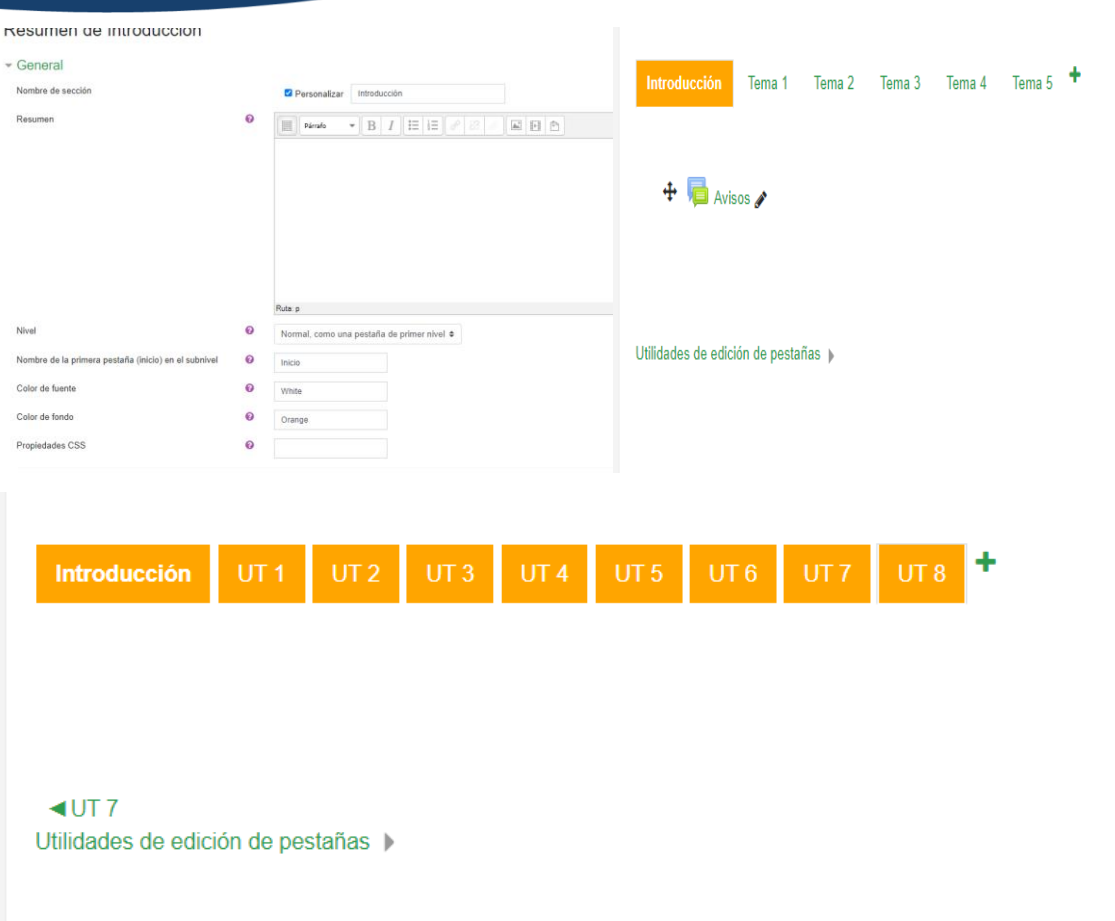

Como se puede apreciar, sólo había 5 creadas por defecto y he añadido tres más, ya que son las unidades que componen el temario de este módulo.

Dentro de introducción, voy a crear tres secciones, una de legislación básica, otra de resumen de la programación y la última con la evaluación inicial. Para ello, se crea igual que la anterior, simplemente que en el apartado de nivel se indica que es una subpestaña y la vamos a cambiar de color para distinguirlas, poniéndole un color verdoso.

Como podemos ver, al crearlas nueva se nos crea como una pestaña hija de la anterior, pero en nuestro caso la queremos meter en la pestaña de Introducción y para moverla, debemos irnos a **Utilidades de edición de pestañas** y clicar en **Mover el tema actual.**

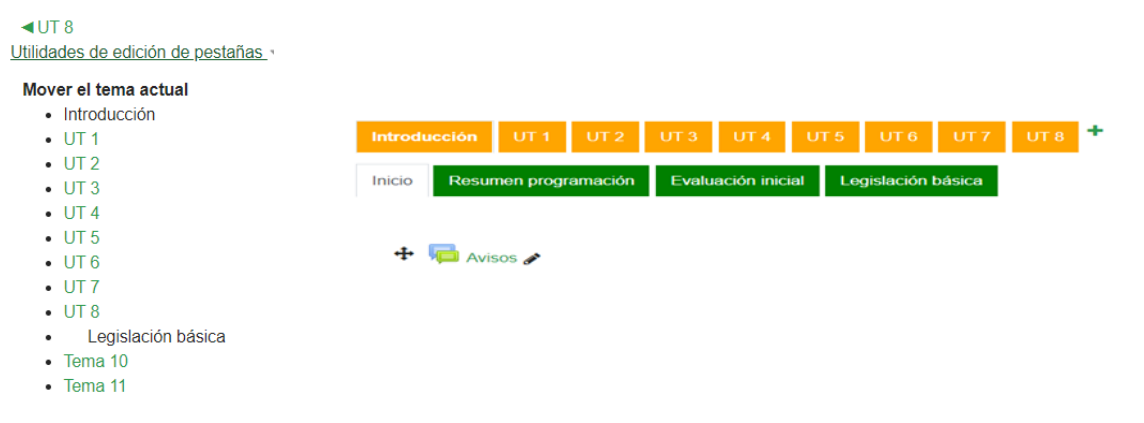

Podemos hacer lo mismo con los recursos una vez creados, pasarlos de una unidad a otra, copiarlos e incluso mover fuera de este curso a otro curso que tengamos creado. Para ello volvemos al icono de "engranaje", le damos en el y una de las  $\bullet$  Más ... opciones que nos aparece es la de **Importar.** En la siguiente pantalla que nos **anticarca el partide en la contrarce**, seleccionaríamos del curso que queremos importar el recurso y aquí se nos ofrece dos opciones:

- Si nos vamos directamente al último paso, nos importa todo el curso completo
- Sino le damos a la opción de "siguiente" y seleccionamos el elemento concreto que queramos importar. El camino es el siguiente: Siguiente/ Verificaciones/Completar y ahora ya tenemos esa página. Es interesante que tengamos seleccionada la página en la que vayamos a colocar el recurso porque sino el programa te lo puede colocar donde considere y después nos podemos volver locos buscándola.

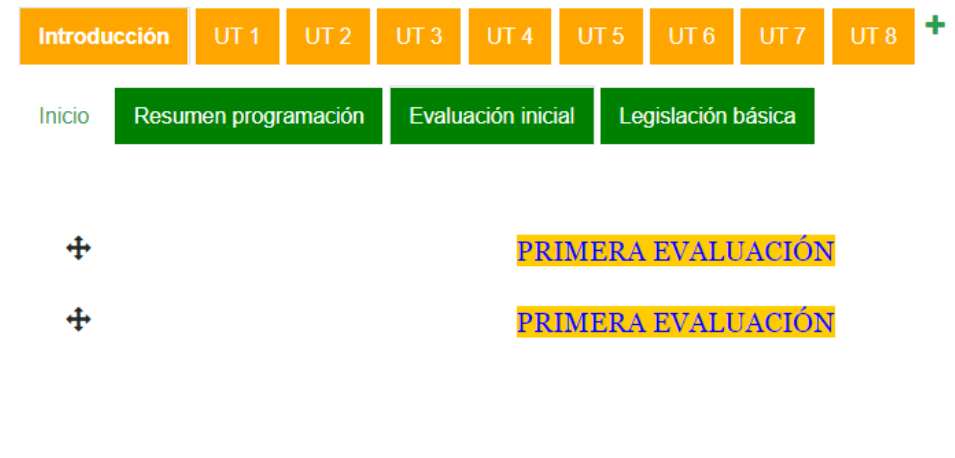

Por ejemplo, he importado el curso completo de TES 2, que hicimos durante el presente curso y me ha añadido estas dos pestañas, las cuales voy a eliminar en este momento porque no son necesarias en esta posición. Para ello, volvemos a editar y eliminamos directamente.

A continuación, vamos a subir contenido y recursos a nuestras unidades de trabajo.

La principal diferencia que nos podemos encontrar entre los recursos y actividades son que los primeros no permiten calificarlos, en cambio las actividades pueden o no llevar una calificación.

Volvemos a la ventana donde teníamos nuestro curso, y pinchamos en la pestaña donde queremos incluir el recurso o actividad requerida. Para ello, recordar que tenemos que estar en "Edición" y si picamos en el enlace de "Agregue una actividad o recurso", se nos abre un desplegable con todos los que tiene disponible el programa.

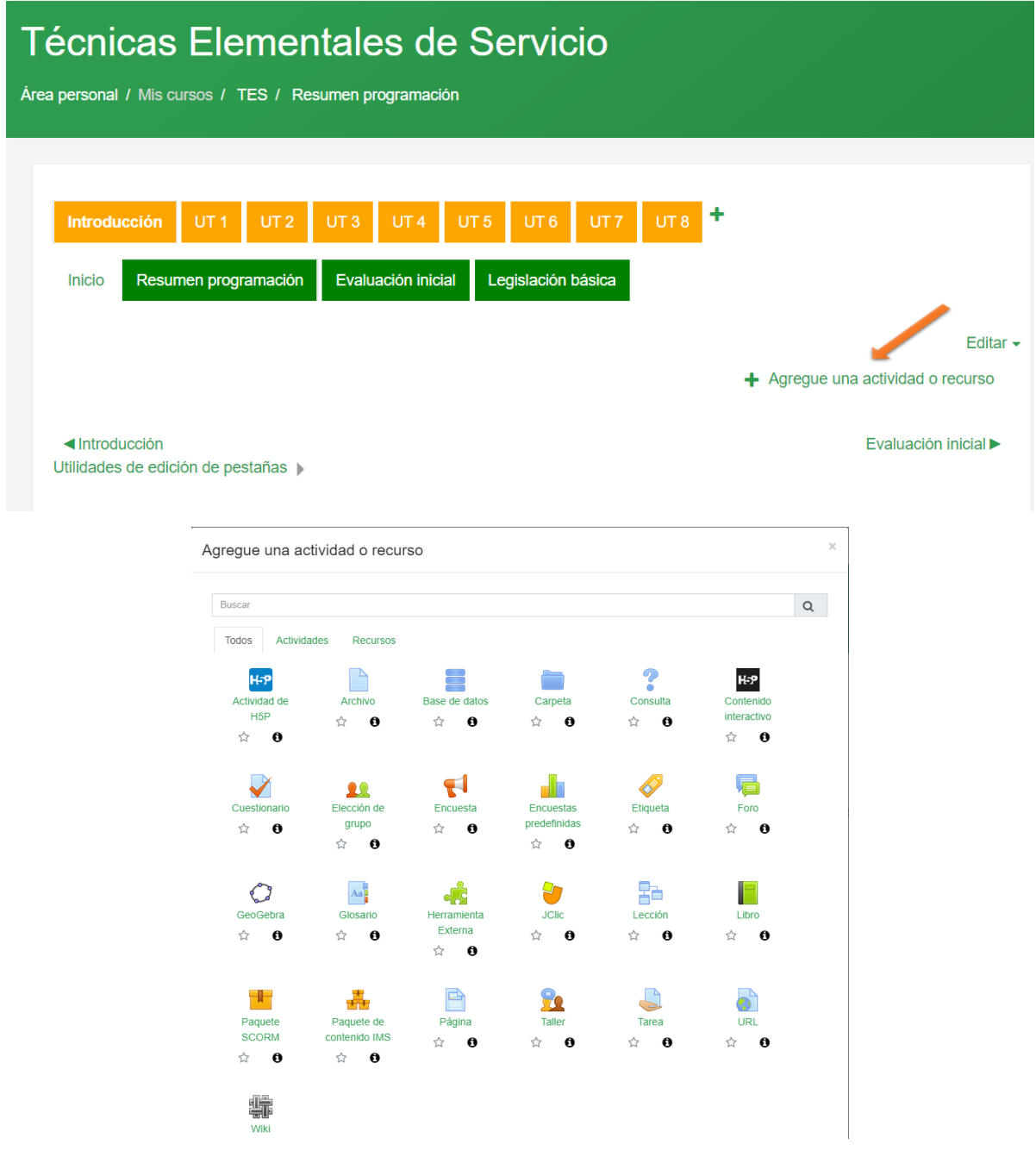

Como vemos son muchos y muy variados e incluso alguno sería recomendable utilizar con lenguaje HTML. Los que vamos a desarrollar en el presente curso, son los básicos, entre los que destacaremos, etiqueta, archivos, libro, URL o página, que paso a desarrollar a continuación:

Es un sistema para separar los contenidos. Por ejemplo, si queremos hacer distinción entre B Eti primera, segunda y tercera evaluación o si queremos poner un video de introducción.  $\hat{a}$  0 Simplemente es completar los datos de la ventana emergente. En nuestro caso, no vamos a utilizar este recurso.

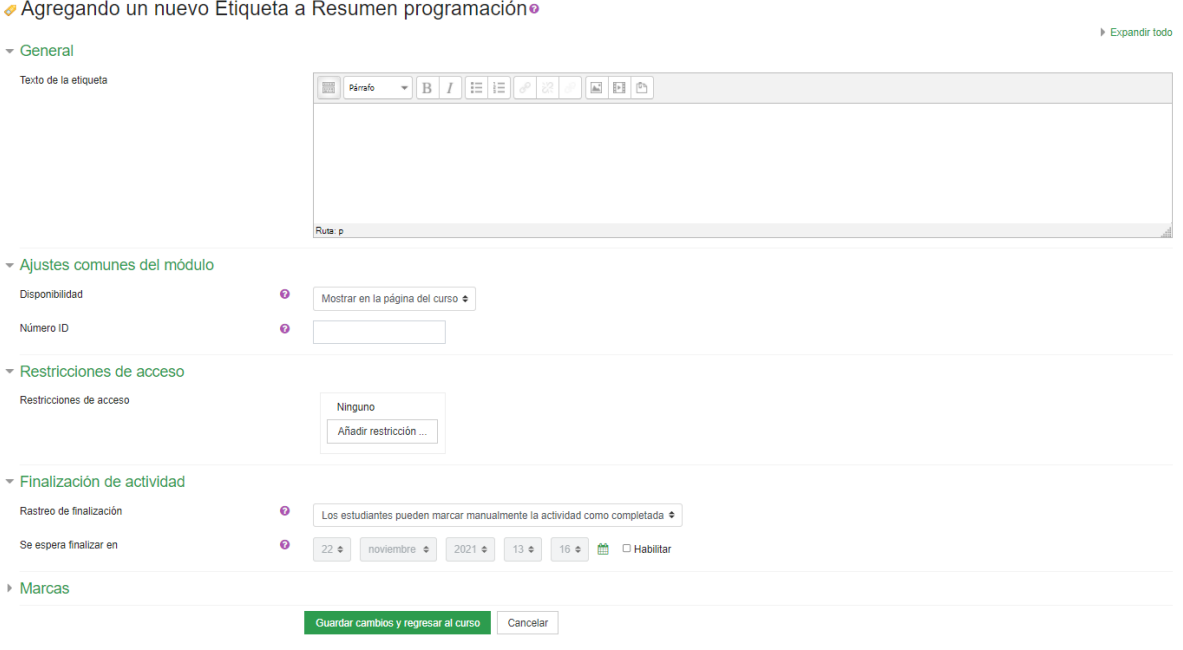

Como su propio nombre indica es para subir archivos a la pestaña correspondiente, bien uno a uno o podemos subirle desde una carpeta o incluso crear una carpeta interna con toda la información.

Al igual que el anterior  $A = \mathbf{e}$  aparece una ventana emergente con los datos a completar:

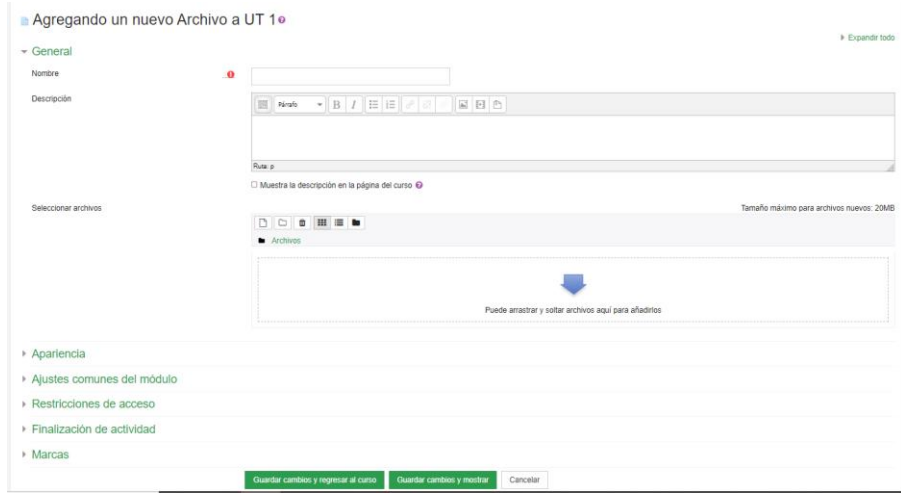

 $\overline{\phantom{a}}$ 

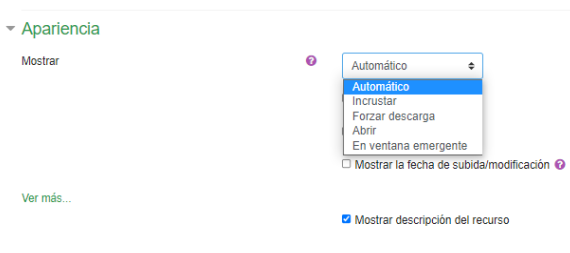

Ponemos el nombre del archivo, descripción y subimos el archivo que queramos. En el apartado de *Apariencia,* nos ofrece varias opciones, aunque lo más cómodo es ponerlo como ventana emergente y así evitamos que los alumnos cierren la página al cerrar el documento.

En el apartado de *restricciones*, podemos limitar el acceso al documento a algunos alumnos o grupos en concreto. En nuestro caso, tampoco es necesario, pero indico el pantallazo de las opciones que se pueden utilizar.

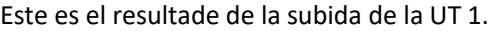

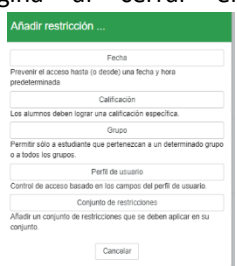

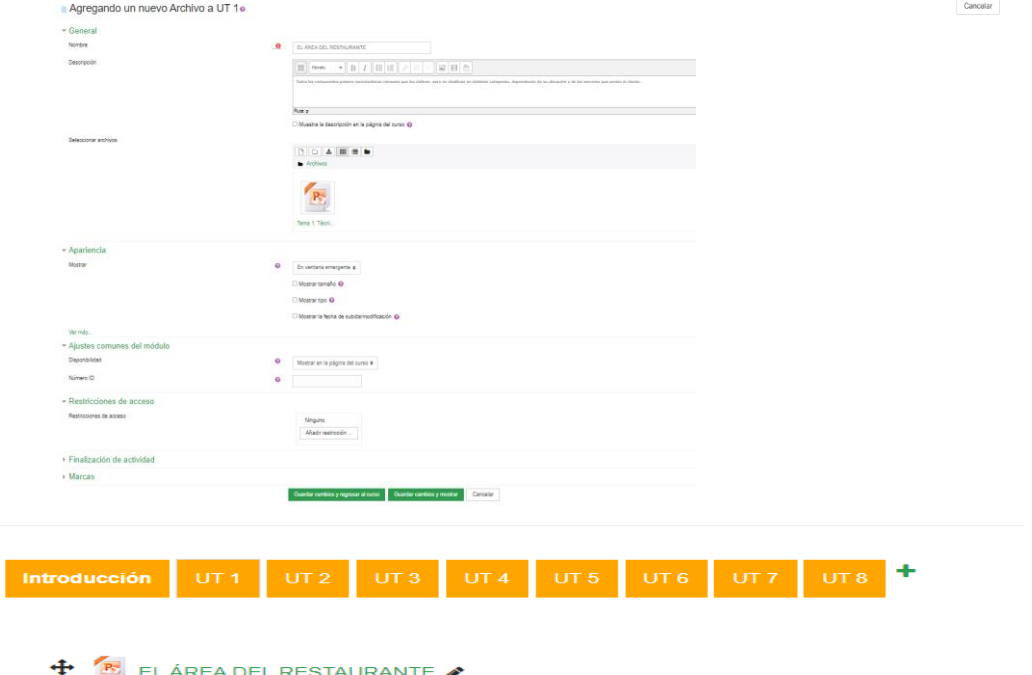

Como se ha indicado con anterioridad, teneos la opción de subir una **carpeta** completa e incluso comprimida en zip o rar. Como el recurso anterior, los datos a completar son similares.

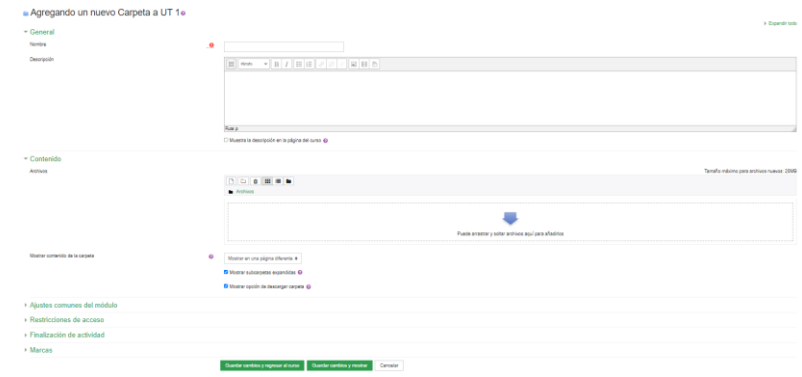

En el caso que nos ocupa tampoco es un recurso a utilizar. Tener en cuenta que para poder ver la carpeta hay de descargarla y abrir los documentos que contenga.

đ El siguiente recurso es la **URL,** que nos permite introducir enlaces o direcciones web como recurso  $\dot{\mathbb{R}} = \mathbf{0}$ en nuestra unidad de trabajo. Como en los casos anteriores, aparece la ventana emergente con todos los datos a completar, similar a los anteriores recurso, apariencia, restricciones, ….

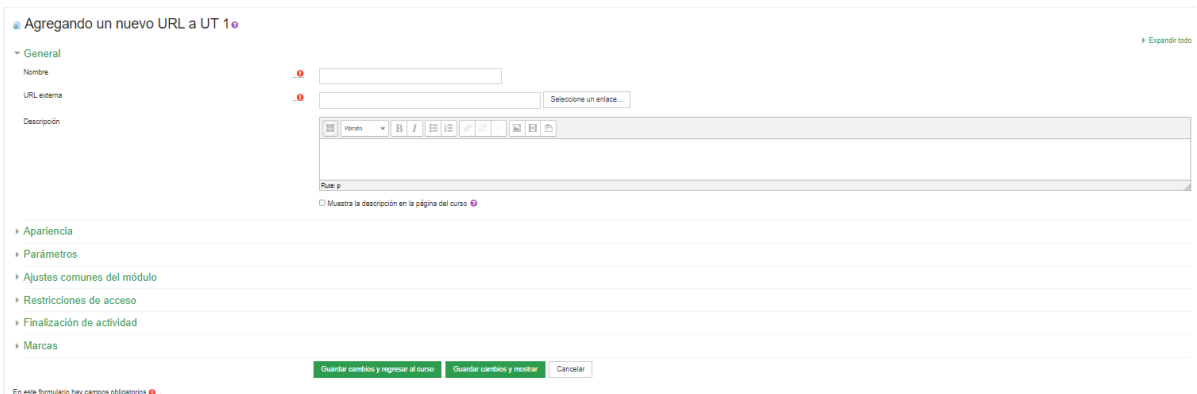

En nuestro caso, en la UT 1 vamos a introducir un video de la plataforma de Youtube que lleva por título "los 10 restaurantes más raros del mundo".

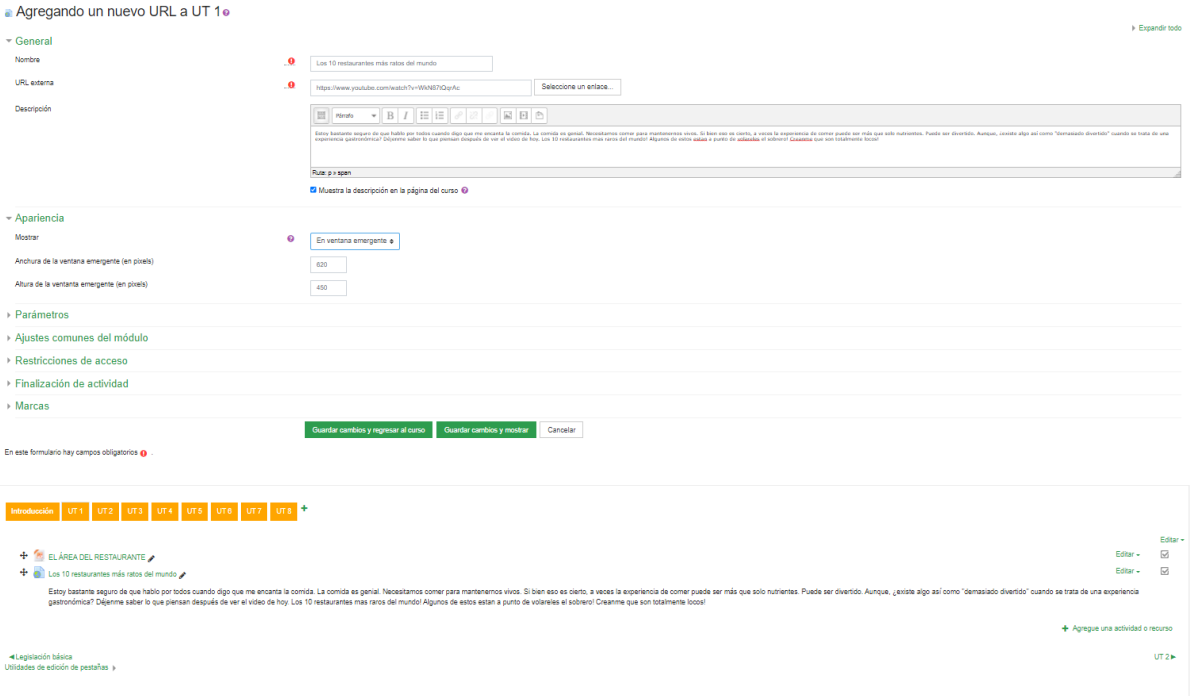

El último recurso que vimos fue el Libro, por si queremos nuestra información presentada como F este medio. Aparece la ventana emergente con los datos a completar similar a las anteriores.  $\Diamond$  **n** Deberíamos completar la información. Título, descripción y en los diferentes desplegables, lo normal es indicar que la numeración de los capítulos es numérico y que, en el diseño de navegación, indicar imágenes. El resto ya lo hemos visto. En nuestro caso tampoco lo vamos a presentar con este

formato.

Mª del Carmen Granado Soltero IES Merindades de Castilla Página **17** de **30**

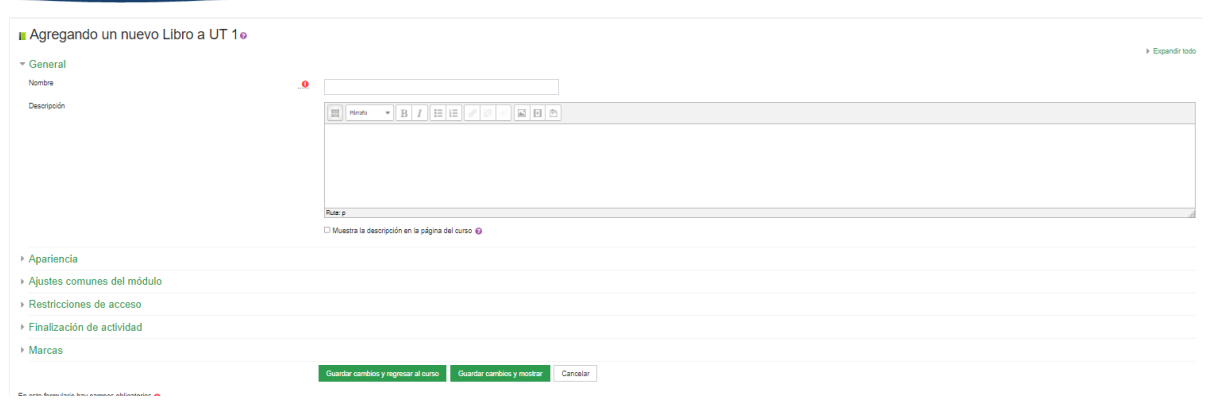

Pasamos directamente a las **Actividades,** accediendo de la misma forma que los recursos. Tenemos igualmente variedad, pero las más frecuentes y con las que vamos a trabajar en este curso de iniciación son Foro, Encuesta, Tarea, Glosario y Cuestionario. Se desarrollan a continuación:

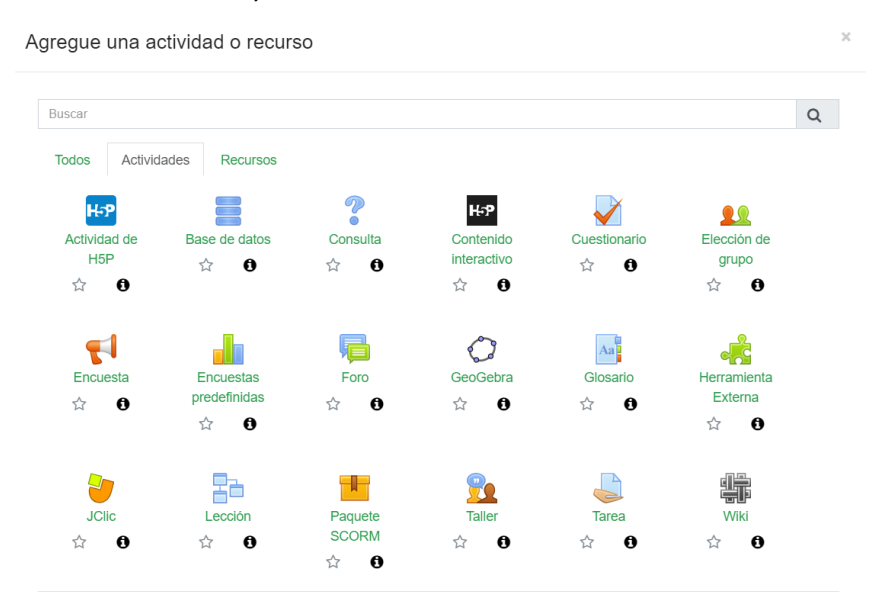

Comenzamos por la primera de ella:

Como se ha dicho con anterioridad, el foro es una canal de comunicación o actividad de carácter 眉 colaborativo. Vamos a crear un foro en cada una de las unidades para solventar dudas y que Foro  $x^4$  $\boldsymbol{\Theta}$ colaboren de forma mutua. Para crearlo, pincharemos en el icono Foro y una vez allí, se nos abre una ventana a completar. Como en casos anteriores, tenemos un nombre, un descripción y donde nos tenemos que detener es en el tipo de foro, que como vemos nos da varias opciones:

- Cada persona plantea un tema
- Debate sencillo
- Foro PYR
- Foro para uso general

Lo normal es utilizar o bien el primero o el último. En este caso vamos a elegir el primero y que cada compañero o yo misma podemos debatir sobre las dudas que tenga el resto.<br>E Agregando un nuevo Foro a UT 10

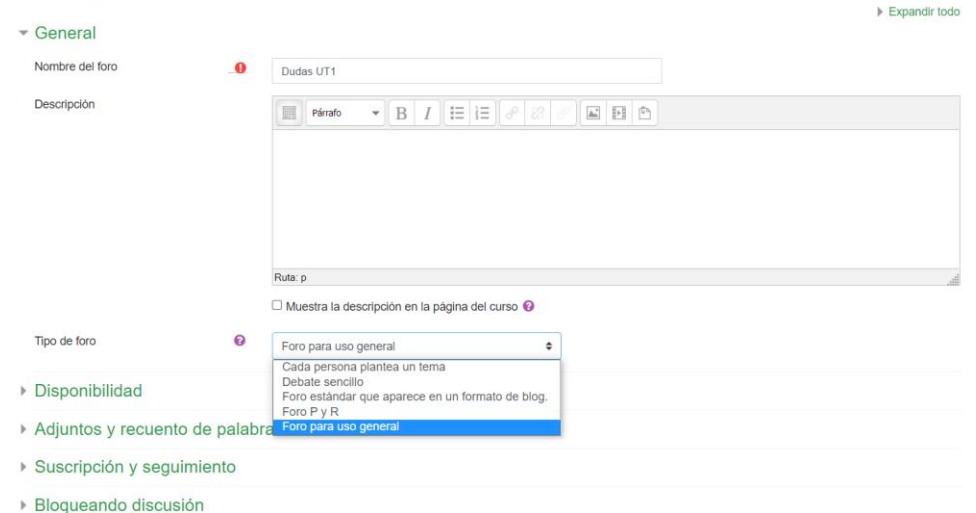

Así mismo podemos definir la disponibilidad e incluso limitar las palabras o archivos que se puedan subir. Si se tienen o deben suscribir o incluso si la participación en el foro va a llevar alguna calificación, que en este caso pueden ser escala o puntuación. Realizado los cambios correspondientes en la ventana, expongo el pantallazo de los realizado.

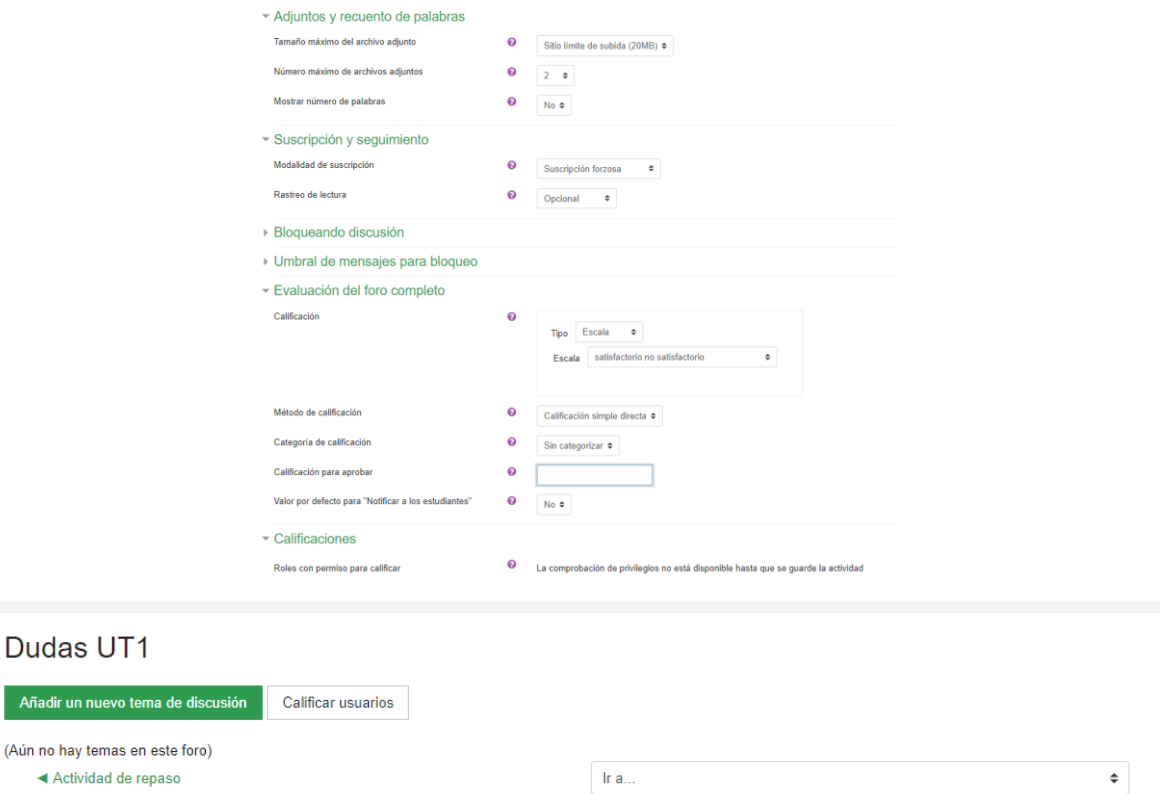

Podemos poner una imagen para que sea un vínculo que dirija a la página de Teams para que sea más fácil identificarlo, en lugar de la url. Si la imagen es muy grande podemos ir al código HTML y cambiar las dimensiones.

Existen tres tipos de encuestas que nos podemos encontrar en la presente plataforma:

• Predefinidas. No permite modificación alguna

 $\blacksquare$ Encuesta  $\stackrel{\wedge}{\bowtie}$  $\bullet$ 

- Encuesta. Podemos configurarla nosotros a nuestro gusto y poner lo que queramos
- Consulta. Se utiliza para preguntas muy sencillas, que sólo requieren una respuesta. Ej. Si/No

En nuestro caso vamos a elegir la encuesta para la explicación, pero no la vamos a crear porque no es necesaria para la materia, para ello volvemos a picar en el icono y se nos abre la ventana a completar:

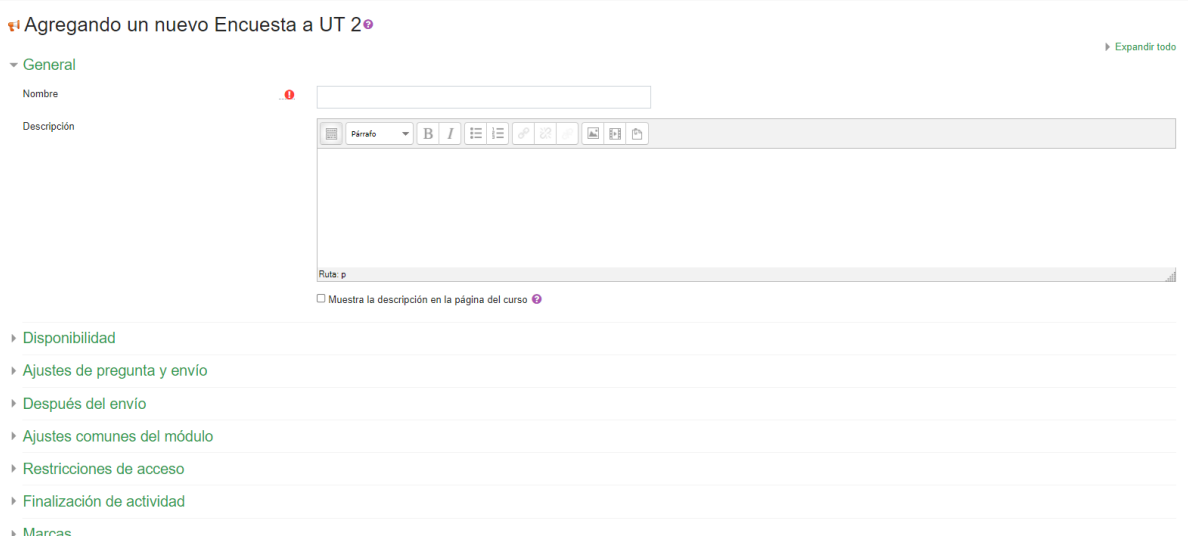

Como en los casos anteriores, el nombre, la descripción y la disponibilidad de la encuesta a realizar. En ajuste de pregunta y envío, nos aparece las opciones de anónimo o que aparezcan los nombres y dependiendo de la actividad, decidiremos uno u otro, el número de intentos o si tenemos alguna restricción de acceso. Se puede ver en la imagen siguiente. Una vez terminado, le damos a guardar.

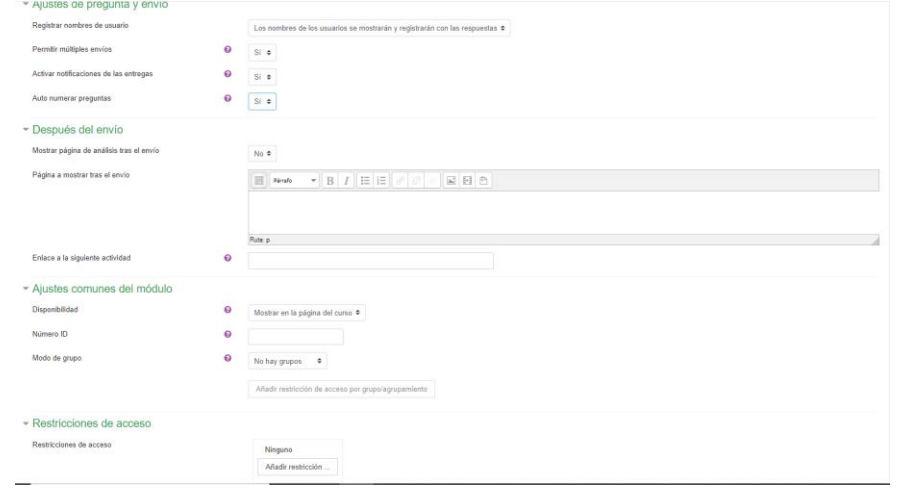

Nos aparece una nueva pantalla para configurar el cuestionario en sí.

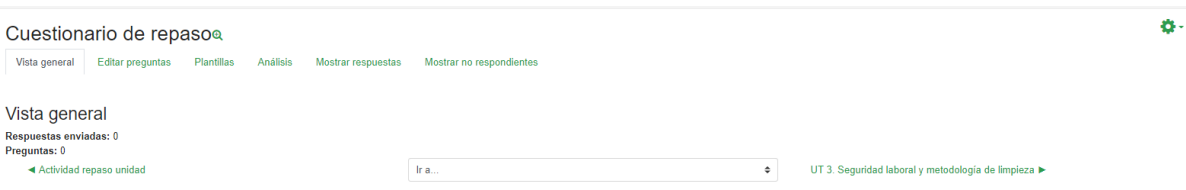

Simplemente es ir completando los datos y lo único a tener en cuenta es que lo idea es de Respuesta múltiple y que las respuestas aparezcan de manera vertical, para su mejor comprensión y este es el resultado:

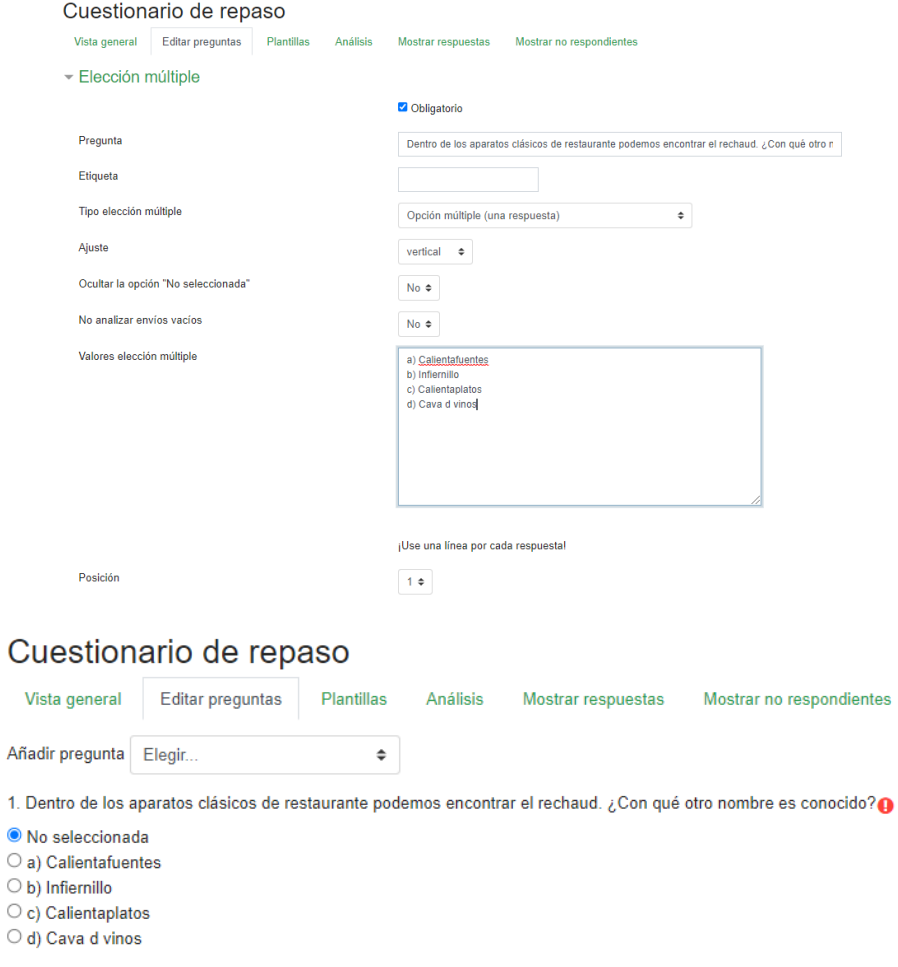

Otra opción es crear un cuestionario en Form y copiar en lenguaje HTML y pegarlo en la página correspondiente y ver los resultados en la tabla de excell.

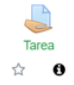

La siguiente actividad es más conocida para todos y es la utilización de tareas, que simplemente es mandar una actividad que los alumnos van a recibir por correo. Permite retroalimentación,

notas y consultar los comentarios. Como en casos anteriores, picamos en la imagen y completamos los datos solicitados.

Mª del Carmen Granado Soltero IES Merindades de Castilla Página **21** de **30** En este caso vamos a subir una actividad de introducción de la UT 4 y para ello subimos la actividad y la temporalizamos.

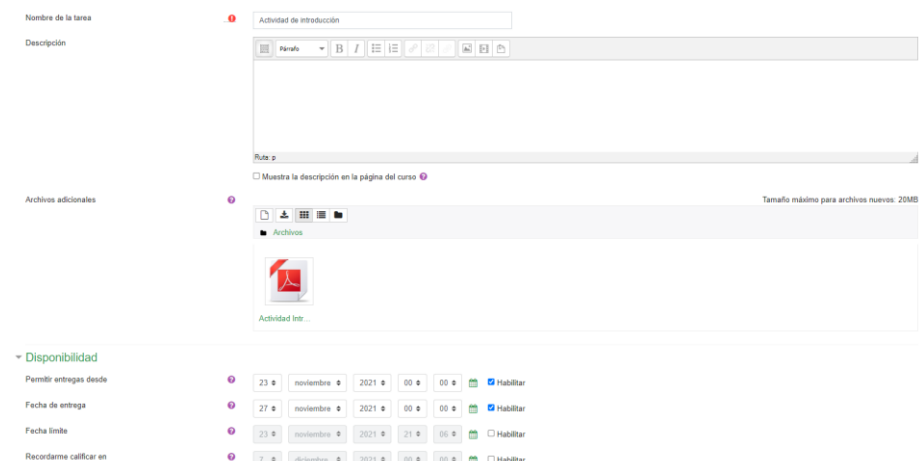

Mostrar siempre la descripción @

En tipo de entrega nos permite elegir el número máximo de archivos, su capacidad y en qué formato lo pueden enviar. En nuestro caso elegimos, todos los documentos Word, openoffice y pdf.

Las siguientes opciones nos indican el número de envíos que se pueden realizar y como en el caso anterior, si queremos ponerle una calificación (100 puntos) y el método simple directa. El resto se queda por defecto y guardamos.

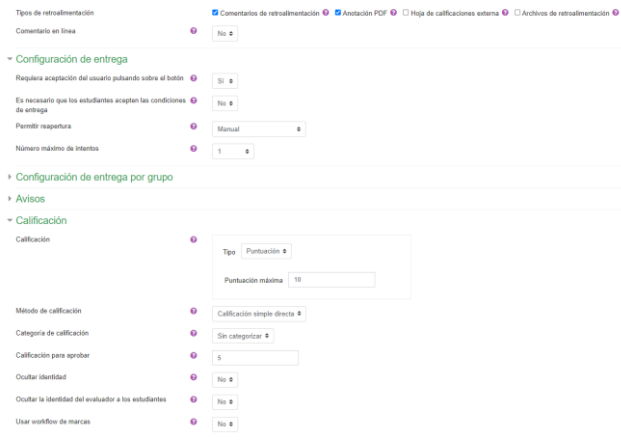

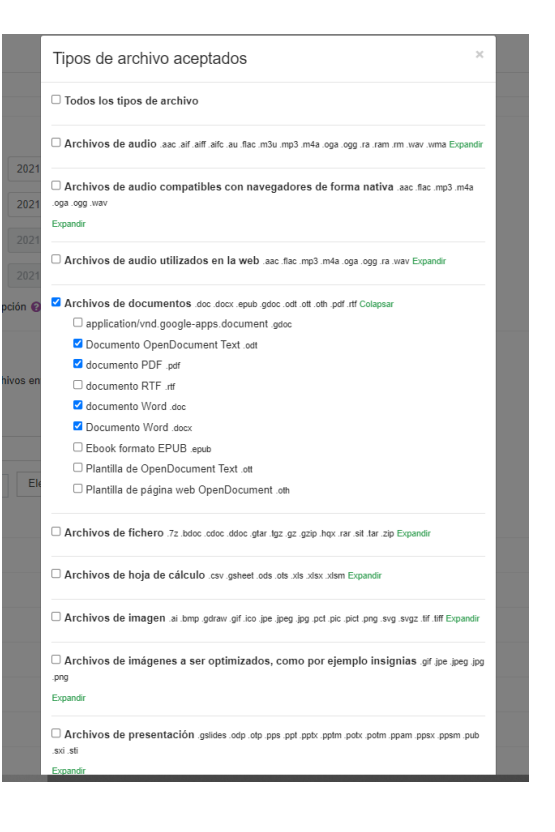

Y este sería el resultado:

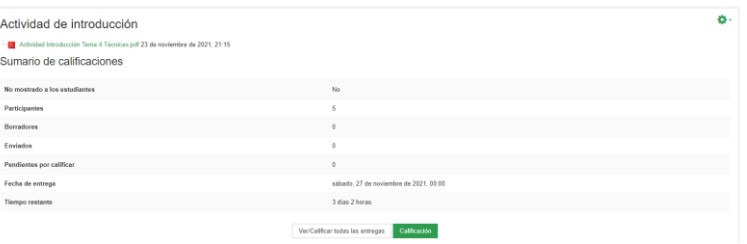

Pasamos a la siguiente actividad: el glosario, que nos permite editar entradas y podemos editarlas.  $Aa$ Como hemos venido haciendo hasta ahora, picamos en el icono y completamos la ventana  $\bullet$ emergente:

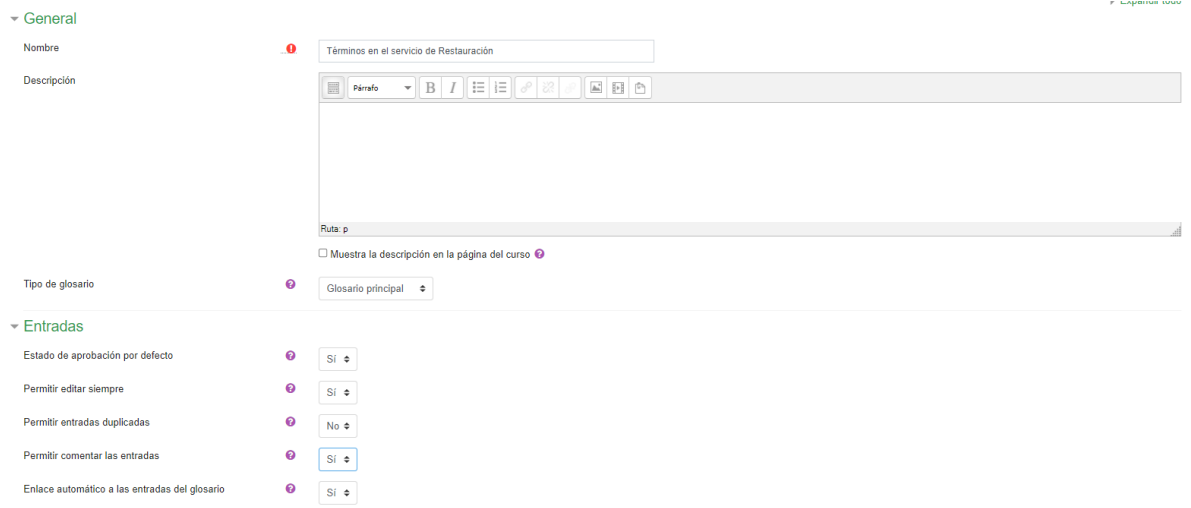

Lo primero a completar, nombre, descripción y en tipo de glosario ponemos principal. En el menú de entradas lo hemos configurado permitiendo editar siempre y comentar la entrada de los compañeros, evitando las entradas duplicadas.

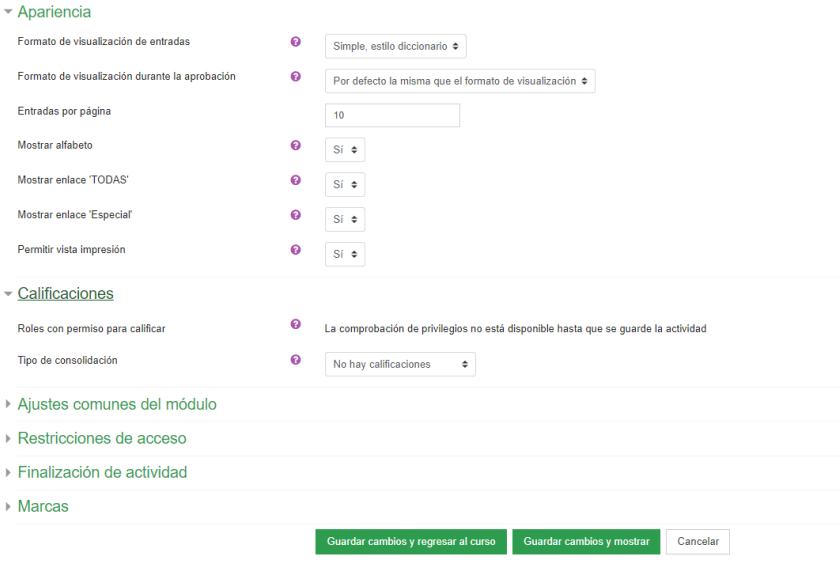

En este formulario hav campos obligatorios O

En apariencia, lo ideal es ponerlo simple, estilo diccionario, para que sea más fácil la búsqueda, definimos el número de entradas por página, no ponemos calificaciones y le damos a guardar. Ya tenemos nuestro glosario terminado para realizar la primera entrada. Para ello le damos a nueva entrada y completamos la ventana.

Términos en el servicio de Restauración

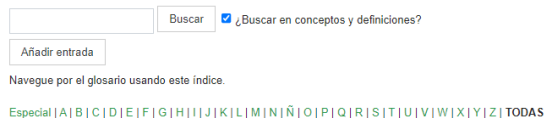

No se encontraron entradas en esta sección

Mª del Carmen Granado Soltero IES Merindades de Castilla Página **23** de **30**

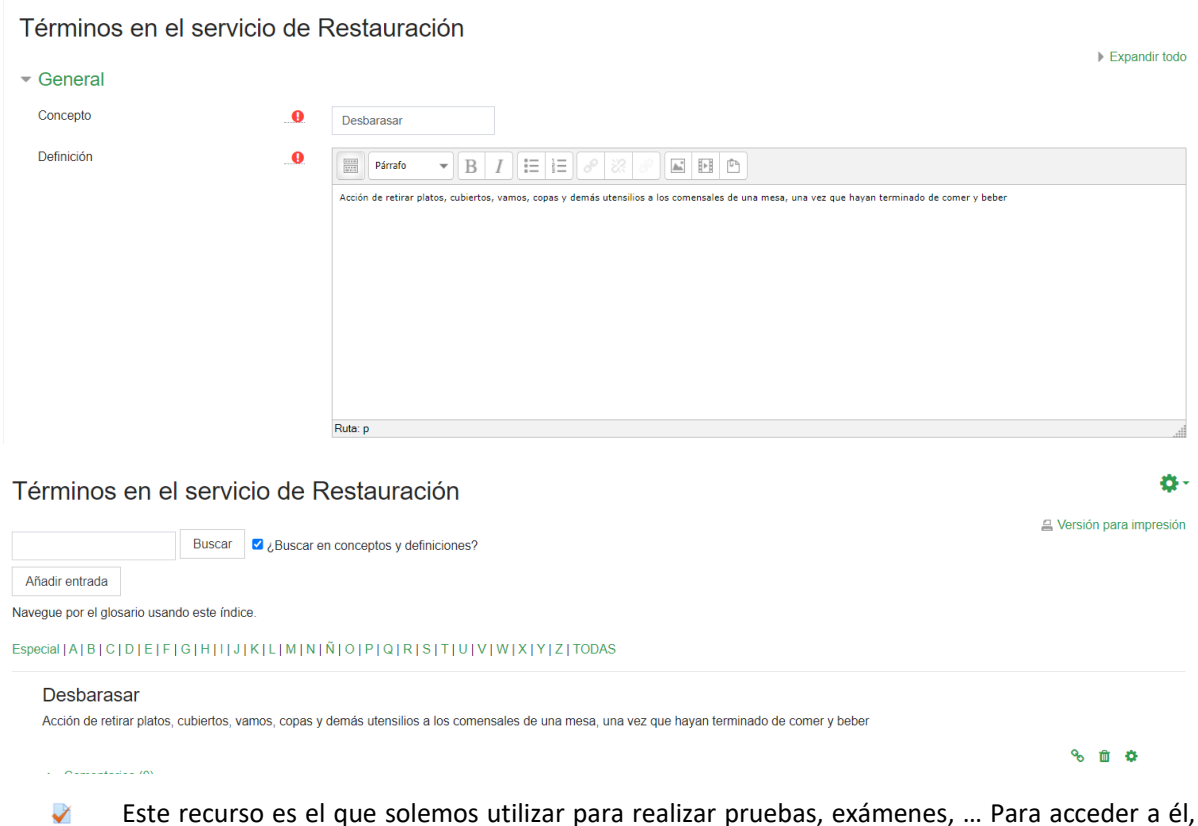

Este recurso es el que solemos utilizar para realizar pruebas, exámenes, … Para acceder a él, Cuestionario igual que los anteriores, picamos en el icono y se nos abre el desplegable a completar con las características con las que queremos configurar nuestro cuestionario:

- Nombre y descripción
- Temporalización
- Límite
- Calificación
- Intentos permitidos
- Método de calificación

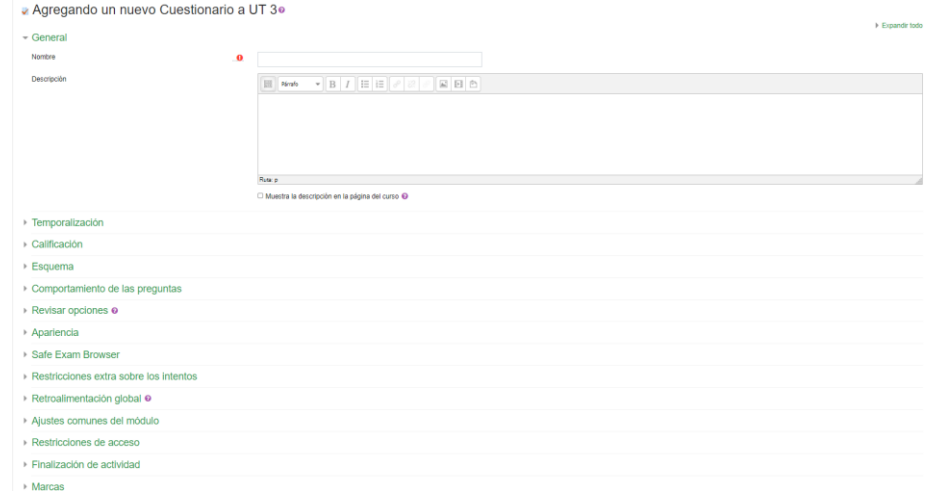

Pasamos a completar los datos, haciendo un cuestionario de la unidad de trabajo 3. Seguridad laboral y metodología de limpieza.

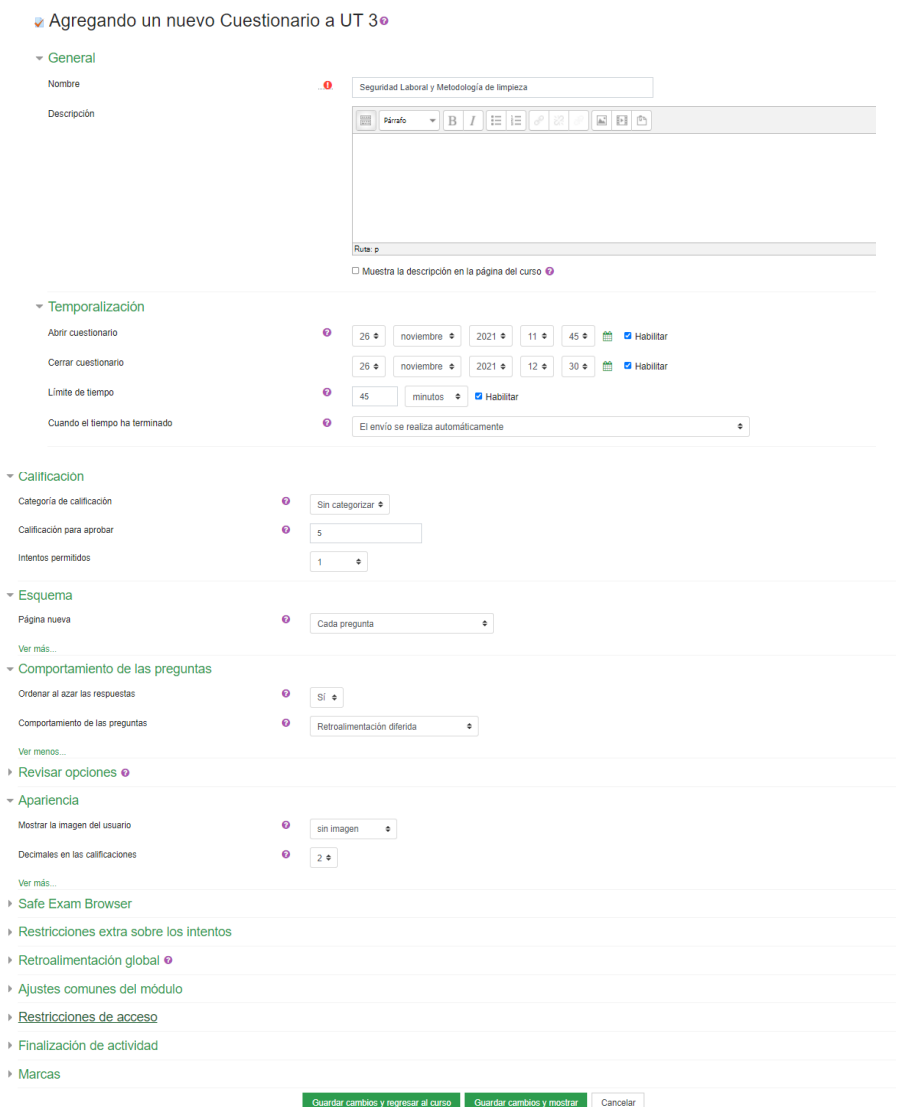

Guardamos cambios y regresamos al curso para empezar a editar el cuestionario.

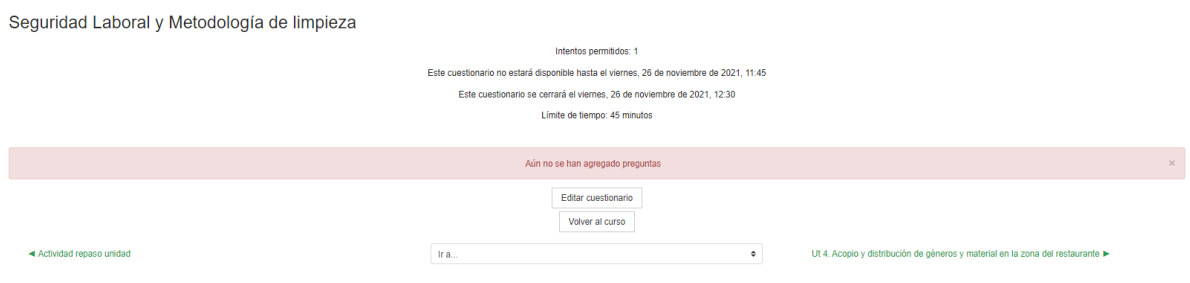

Y seguimos completando los campos con las preguntas que deseamos realizar.

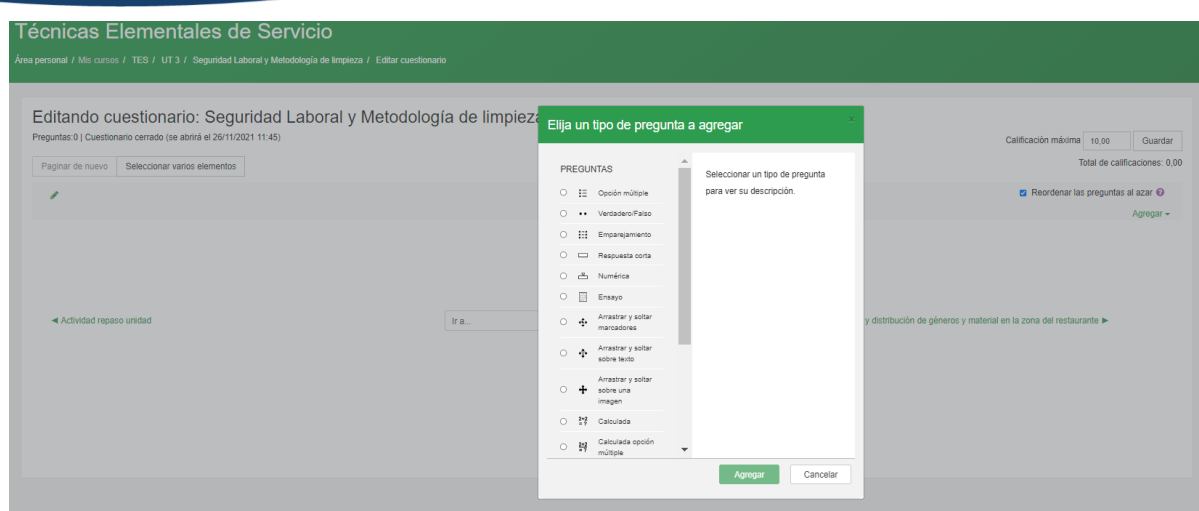

Algunas preguntas con respuesta múltiple:

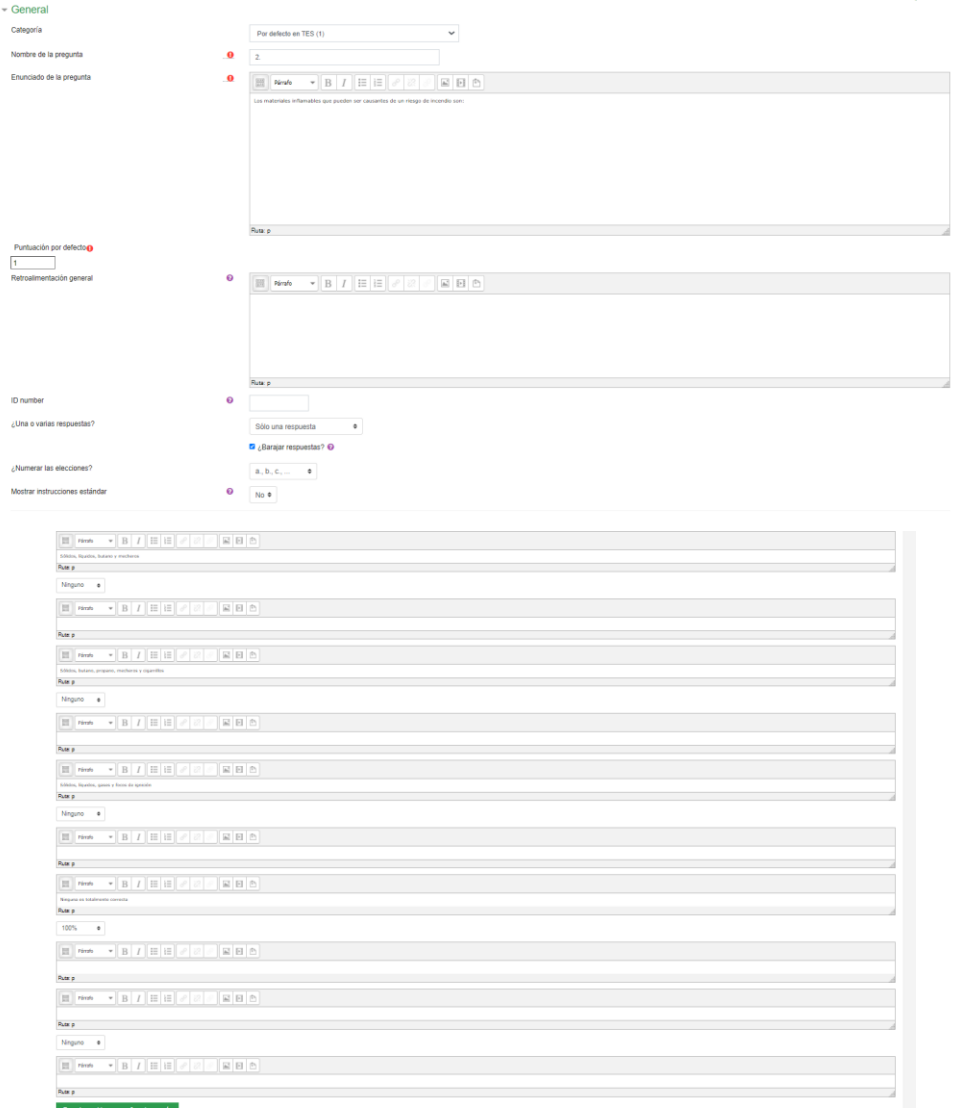

#### Probamos ahora con uno de Verdadero o Falso

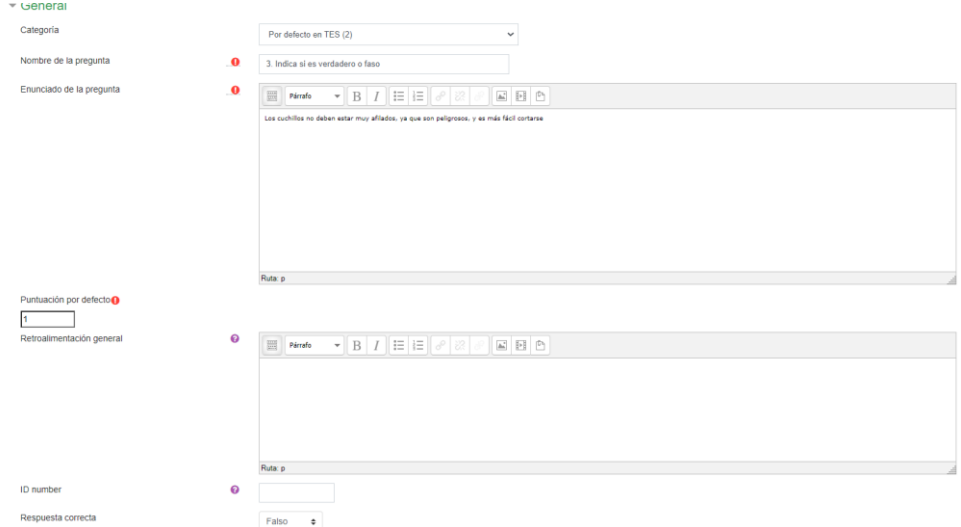

#### Probando con la opción de completar frases:

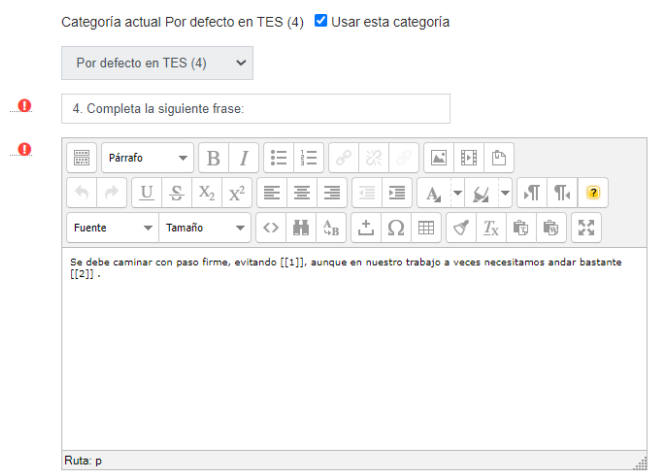

#### Una última opción de respuesta corta

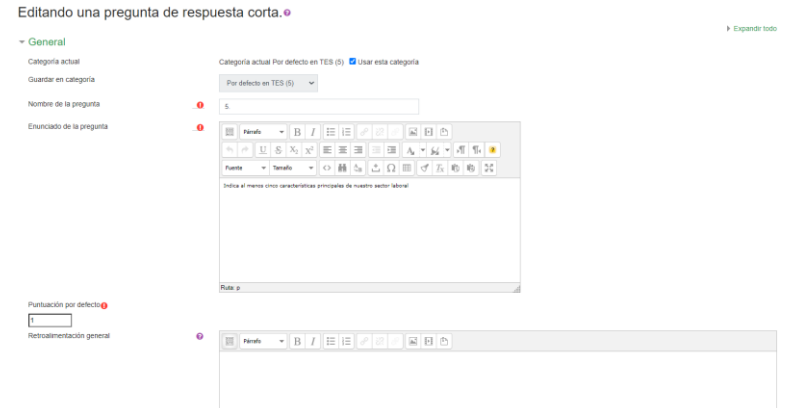

#### Y este es el resultado final del cuestionario creado:

Editando cuestionario: Seguridad Laboral y Metodología de limpiezao

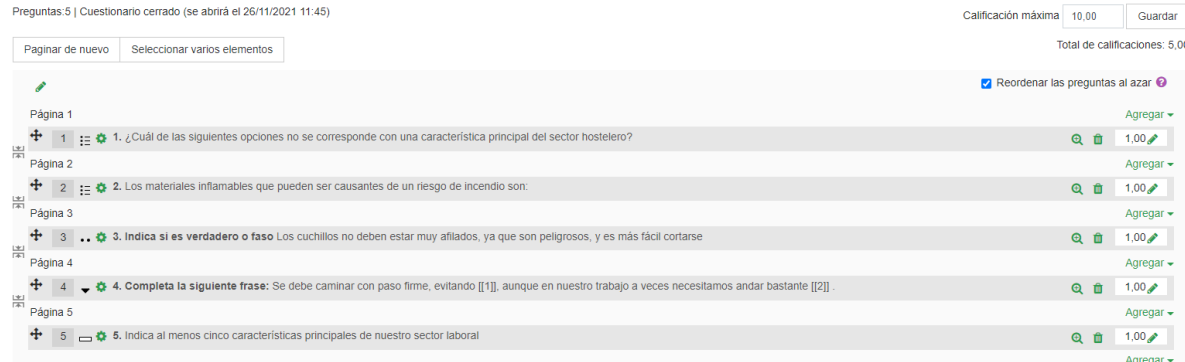

#### Previsualización de alguna de las preguntas:

Puede previsualizar este cuestionario, pero si éste fuera un intento real, podría ser bloqueado debido a: Este cuestionario no está disponible en este momento

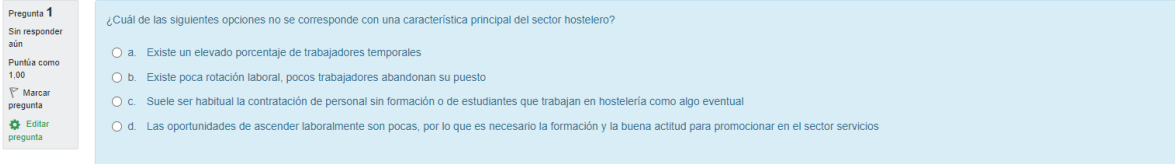

Puede previsualizar este cuestionario, pero si éste fuera un intento real, podría ser bloqueado debido a: Este cuestionario no está disponible en este momento

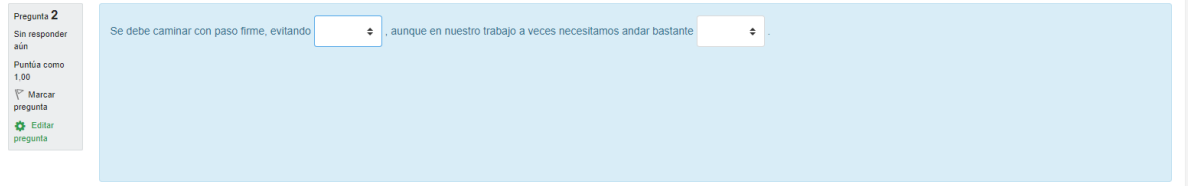

Puede previsualizar este cuestionario, pero si éste fuera un intento real, podría ser bloqueado debido a: Este cuestionario no está disponible en este momento

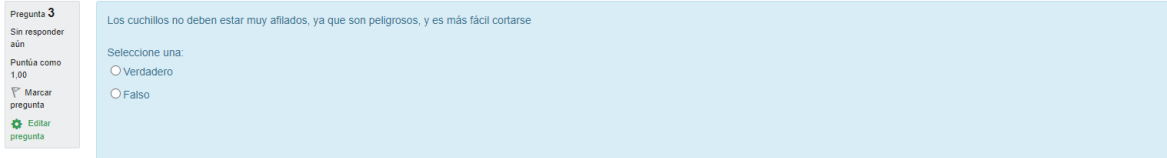

## 5. Copia de seguridad

Lo ideal es que, una vez acabado el curso, nos llevemos nuestra copia de seguridad para poder utilizarlo en alguna otra ocasión, en el caso de que no permanezcamos en el mismo centro y así evitar que nadie utilice nuestros recursos y que tampoco ocupe espacio en la plataforma.

Para ello, nos vamos a la pestaña de Administración del curso y picamos en "Copia de seguridad" y la configuramos según nuestras necesidades. Si es completa, igual que hemos visto en la opción de importar, nos saltamos hasta el último paso y se procede a su realización.

Configuración de la copia de seguridad

IMS Common Cartridge 1.0

### Administración del curso

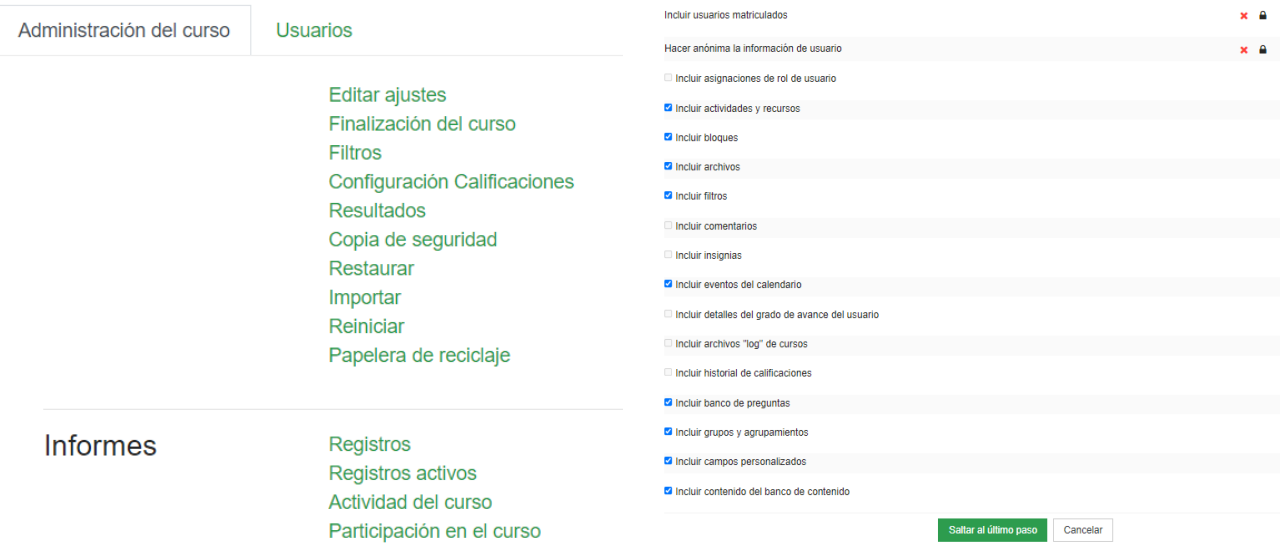

Para volver a utilizar la copia, una vez creado de nuevo nuestro curso utilizamos la opción de "Restaurar".

## 6. Creación de insignias

### **TFS**

Participantes

#### Insignias

Una forma de motivar al alumnado es hacerles partícipes de sus logros y de alguna manera acompañarlos en su proceso de enseñanza aprendizaje. Para ello, podemos crear la sección de **insignias** e ir asignándoles a cada alumno cada vez que logre algún objetivo o meta planteada. Para ello, en el desplegable de la izquierda, viene por defecto la opción de Insignias, picamos ahí y se nos abre una nueva ventana, que nos ofrece dos opciones gestionar las insignias que ya tuviésemos creadas, que no es el caso o crear nosotros una nueva, que es la tarea que vamos a realizar a continuación.

Técnicas Elementales de Servicio: Insignias

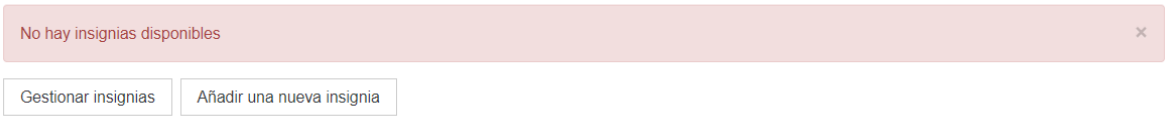

Completamos los datos requeridos para su creación: nombre, imagen, duración, criterios (si se concede de forma manual por cada rol o la asigna el profesor, …) y creamos la insignia

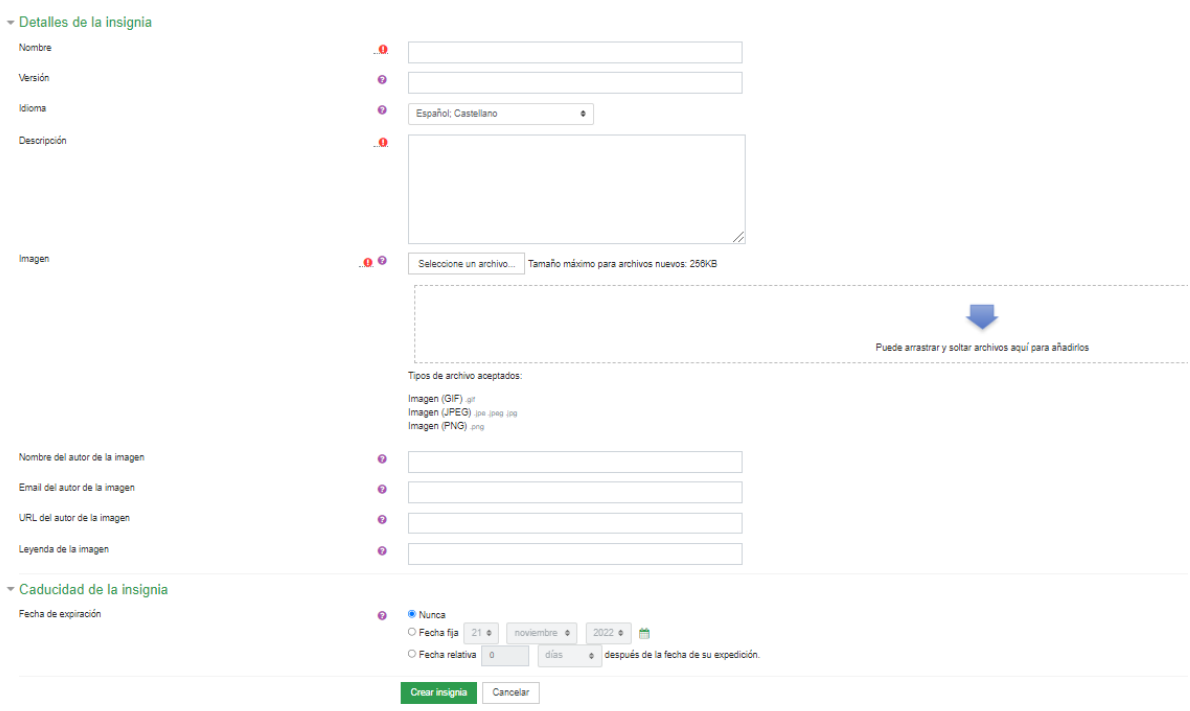

El resultado es el siguiente:

Técnicas Elementales de Servicio: Insignias

Número de insignias disponibles: 1

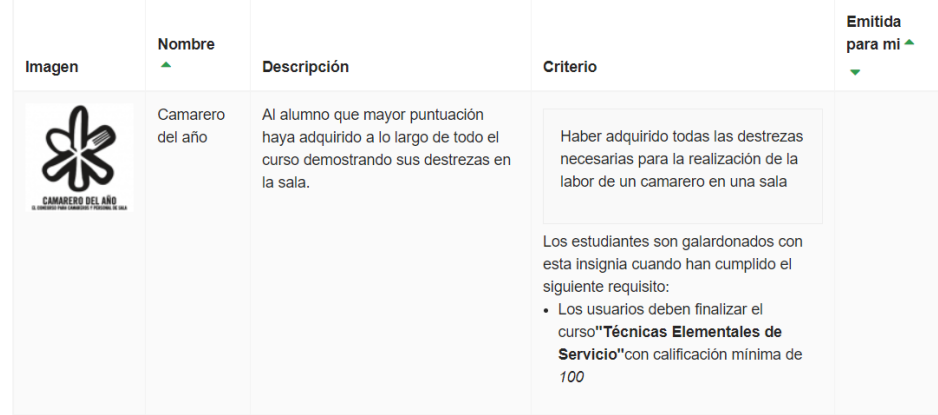